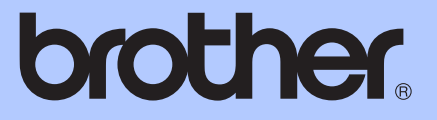

# GUIDA PER UTENTI AVANZATI

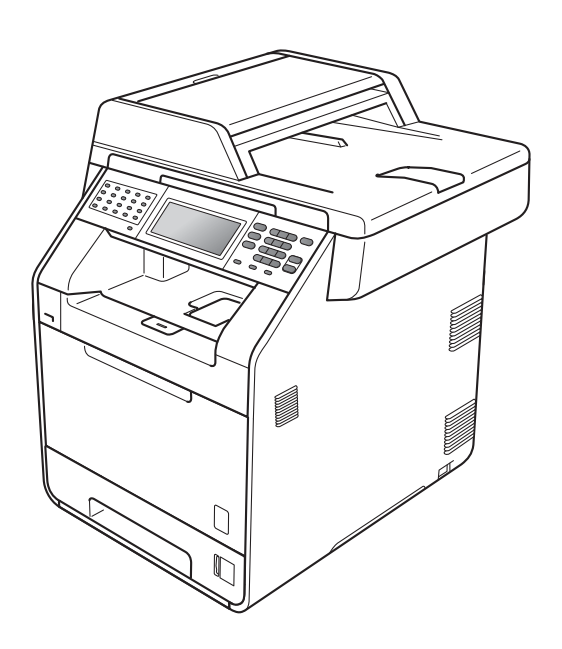

# MFC-9970CDW

Versione 0

## **Guide dell'utente**

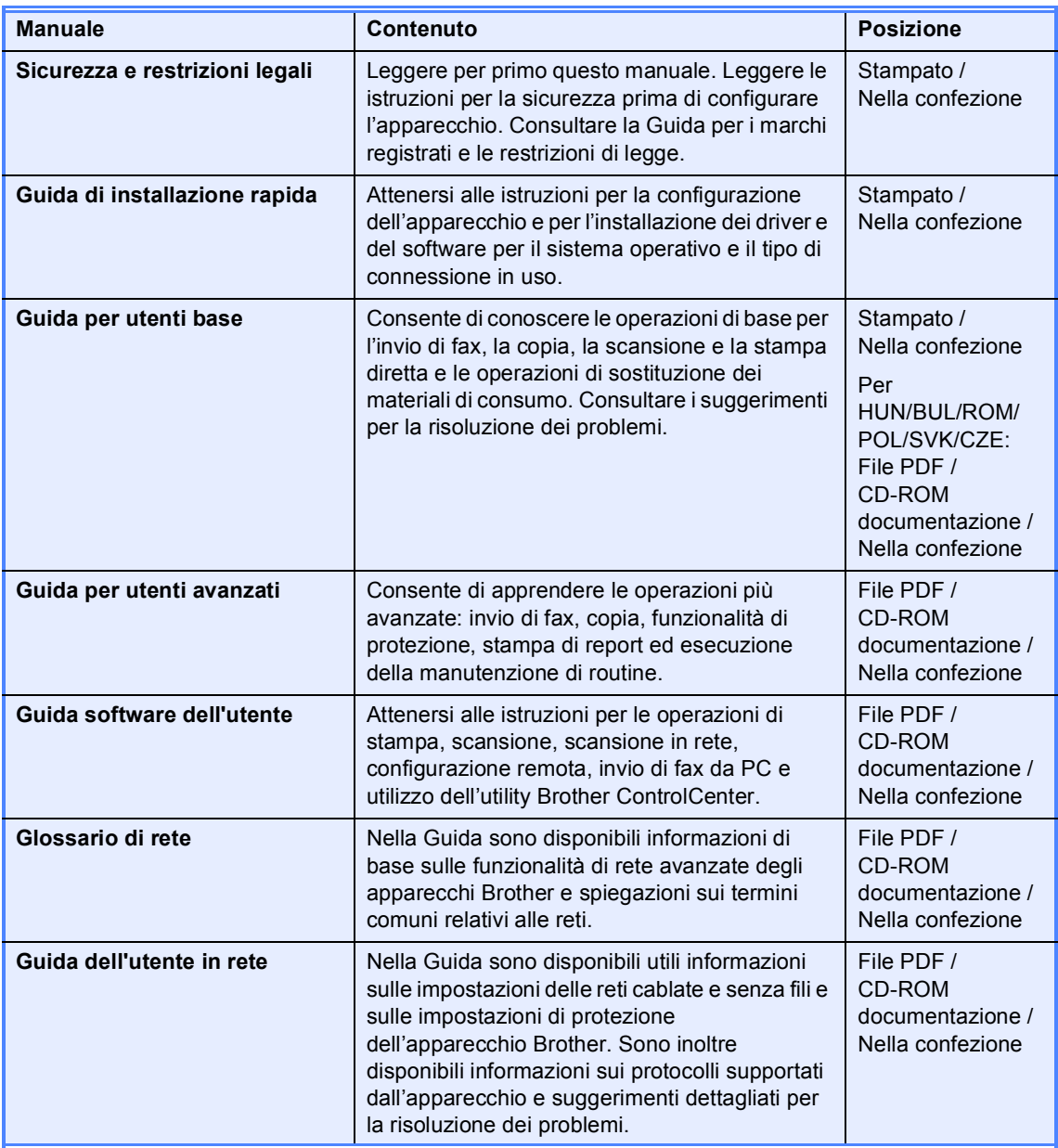

# **Sommario**

### **1** Impostazione generale **1 1 1**

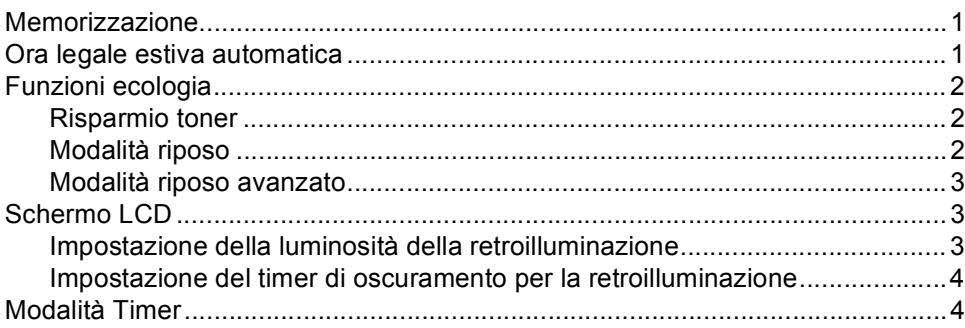

### **[2 Funzioni sicurezza 5](#page-10-0)**

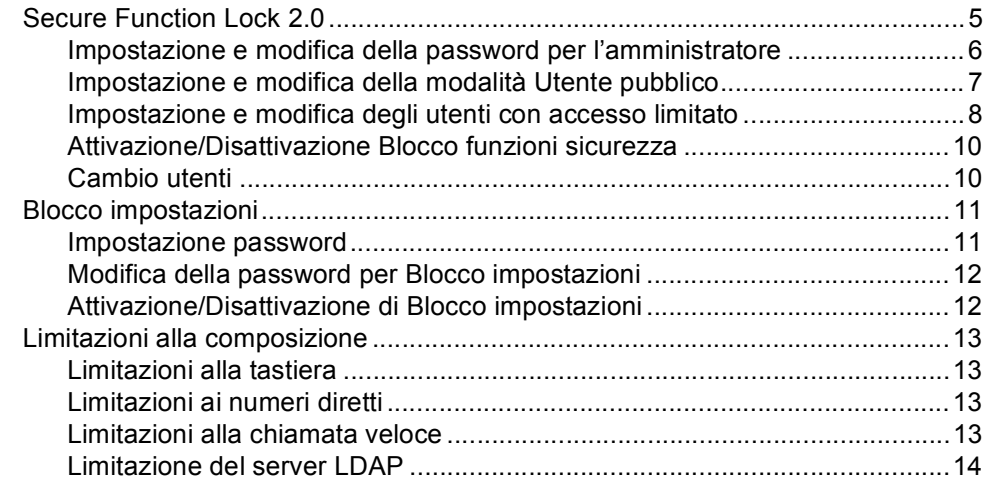

### **[3 Invio di un fax 15](#page-20-0)**

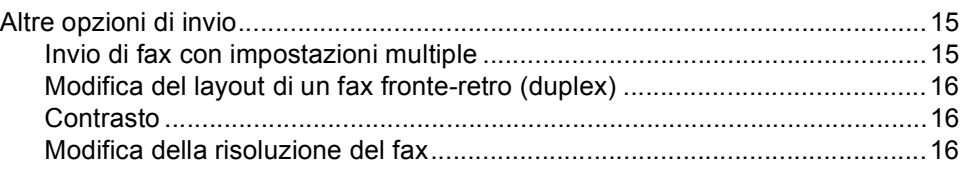

#### **ii**

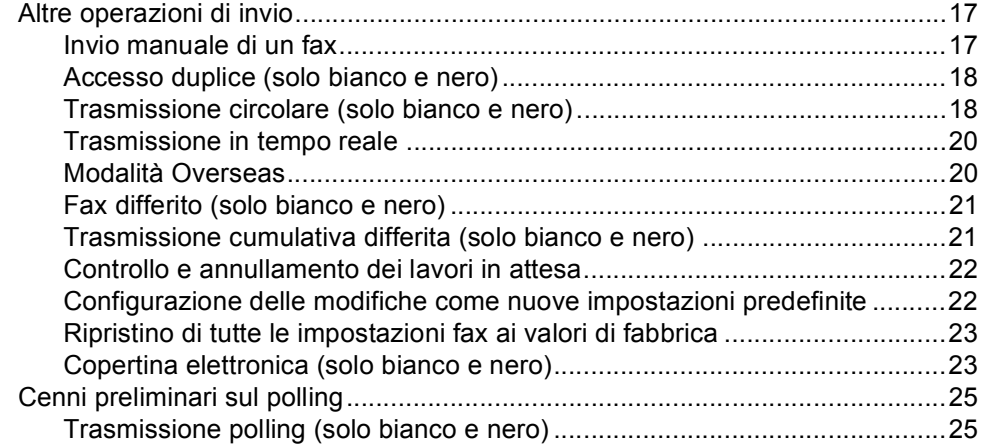

### **[4 Ricezione di un fax 27](#page-32-0)**

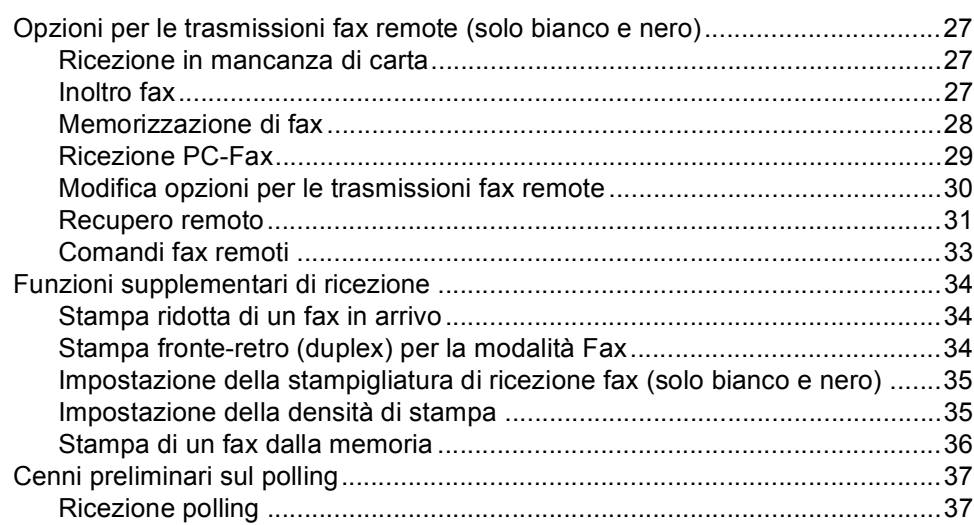

### **[5 Composizione e memorizzazione numeri 39](#page-44-0)**

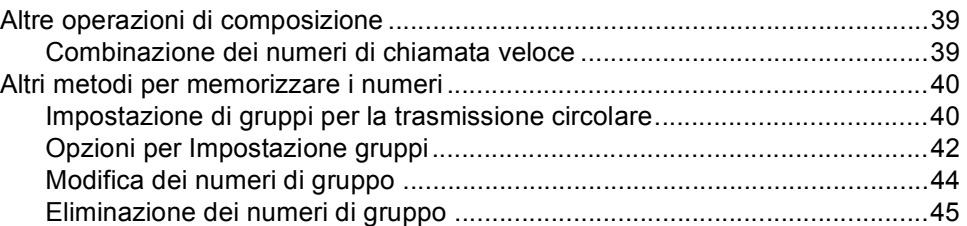

### **[6 Stampa rapporti 46](#page-51-0)**

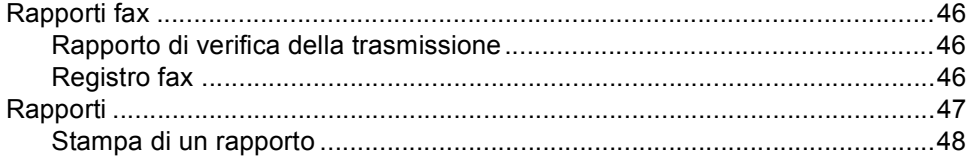

## **[7 Riproduzione di copie 49](#page-54-0)**

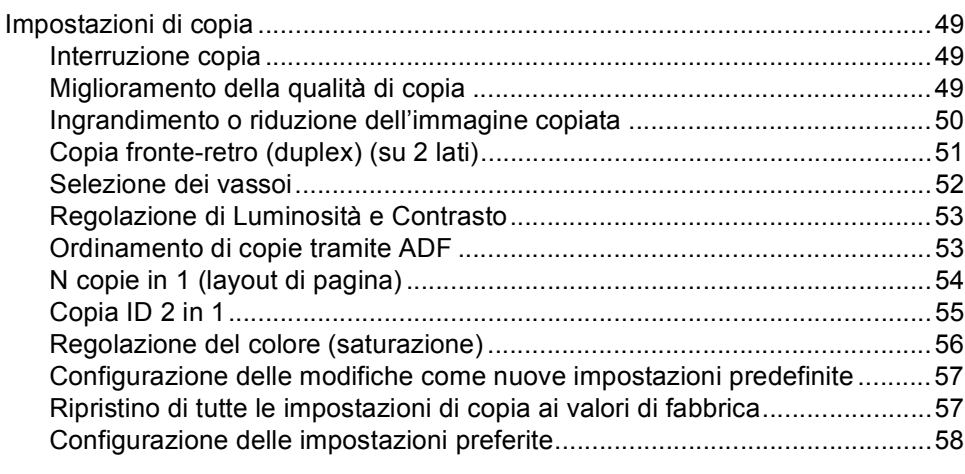

### **[A Manutenzione ordinaria 59](#page-64-0)**

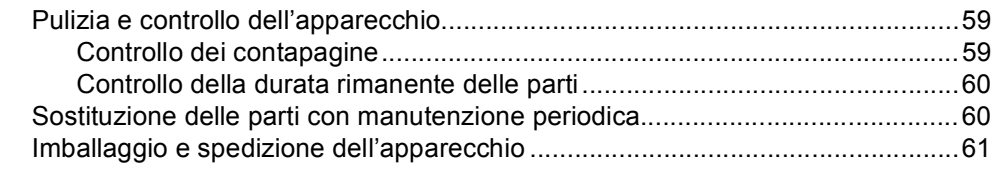

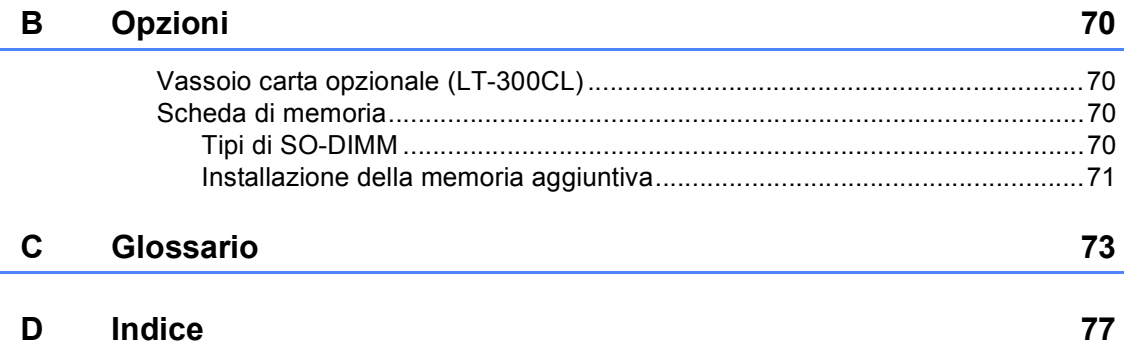

**v**

**1**

## <span id="page-6-0"></span>**Impostazione generale <sup>1</sup>**

## <span id="page-6-1"></span>**Memorizzazione <sup>1</sup>**

Le impostazioni sono memorizzate in modo permanente e in caso di interruzione di corrente elettrica *non* andranno perse. Le impostazioni temporanee (ad esempio, Contrasto, Modalità Overseas) *andranno* perse. Inoltre, durante un'interruzione della corrente elettrica l'apparecchio è in grado di mantenere la data e l'ora e di conservare i lavori fax programmati con il timer (per es. Fax differito) per un massimo di 60 ore. Gli altri lavori fax nella memoria dell'apparecchio non saranno persi.

## <span id="page-6-2"></span>**Ora legale estiva automatica <sup>1</sup>**

È possibile impostare l'apparecchio per il cambiamento automatico nell'ora legale estiva. Si reimposta automaticamente un'ora avanti in primavera e un'ora indietro in Autunno.

**F** Premere MENU. **2** Premere  $\triangle$  o  $\triangledown$  per visualizzare Imp.iniziale. Premere Imp.iniziale. **3** Premere  $\triangle$  o  $\nabla$  per visualizzare Data&Ora. Premere Data&Ora. Premere Autom. giorno. Premere Sì o No. **6** Premere Stop/Uscita.

## <span id="page-7-0"></span>**Funzioni ecologia <sup>1</sup>**

### <span id="page-7-1"></span>**Risparmio toner <sup>1</sup>**

Si può risparmiare il toner per mezzo di questa funzione. Impostando il Risparmio Toner su Sì, le stampe si presentano più chiare. L'impostazione predefinita è No.

**Premere MENU.** 

Premere *A* o **▼** per visualizzare Setup generale. Premere Setup generale.

- **C** Premere  $\triangle$  o  $\nabla$  per visualizzare Ecologia. Premere Ecologia.
- 

Premere Risparmio toner.

- Premere Sì o No.
- **Premere Stop/Uscita.**

## **Nota**

Non si consiglia la modalità Risparmio toner per la stampa di immagini di foto o in scala di grigi.

### <span id="page-7-2"></span>**Modalità riposo <sup>1</sup>**

L'impostazione della modalità riposo consente di ridurre il consumo di energia. Quando l'apparecchio è nella modalità riposo (modalità di risparmio energetico), si comporta come se fosse spento. La ricezione di dati o l'avvio di un'operazione ridestano l'apparecchio dalla modalità riposo riportandolo alla modalità Ready.

Quando viene eseguita una qualsiasi operazione sull'apparecchio, come ad esempio ricevere un fax o dati del computer o eseguire una copia, il timer si riavvia. L'impostazione predefinita è 3 minuti.

Quando l'apparecchio entra nella modalità riposo, la luce posteriore del display si spegne.

- **1** Premere MENU.
	- Premere  $\triangle$  o  $\nabla$  per visualizzare Setup generale. Premere Setup generale.
- **3** Premere  $\triangle$  o  $\nabla$  per visualizzare Ecologia. Premere Ecologia.

Premere Tempo inattività.

**b** Utilizzando la tastiera sul Touchscreen, inserire l'intervallo di tempo per il quale l'apparecchio deve restare inattivo prima di passare alla modalità riposo. Premere OK.

**6** Premere Stop/Uscita.

## <span id="page-8-0"></span>**Modalità riposo avanzato <sup>1</sup>**

Se l'apparecchio è in modalità riposo e non riceve alcun lavoro per diverso tempo, questo entra automaticamente nella modalità riposo avanzato. La modalità riposo avanzato comporta un minore consumo energetico rispetto alla modalità riposo. L'apparecchio si riattiva e inizia il riscaldamento nel momento in cui riceve un fax, dati dal computer o quando si preme il Touchscreen o un tasto sul pannello dei comandi.

Quando l'apparecchio è in modalità riposo avanzato, la retroilluminazione del display è disattivata e i tasti modalità vengono oscurati.

Se è abilitata una rete wireless, l'apparecchio non passa alla modalità riposo avanzato. Per disabilitare la rete wireless, consultare il *Capitolo 5* della *Guida dell'utente in rete*.

Se l'apparecchio ha dati di stampa protetti, non passa alla modalità riposo avanzato.

## <span id="page-8-1"></span>**Schermo LCD**

### <span id="page-8-2"></span>**Impostazione della luminosità della retroilluminazione <sup>1</sup>**

È possibile regolare la luminosità della retroilluminazione del display. Se risulta difficoltoso leggere il display, provare a cambiare l'impostazione della luminosità.

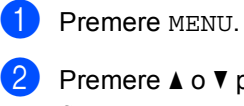

Premere  $\triangle$  o  $\nabla$  per visualizzare Setup generale. Premere Setup generale.

- Premere  $\triangle$  o  $\nabla$  per visualizzare Imp. Display. Premere Imp. Display.
- 4 Premere Sfondo.
- Premere Chiaro, Medio o Scuro.
- f Premere **Stop/Uscita**.

### <span id="page-9-0"></span>**Impostazione del timer di oscuramento per la retroilluminazione <sup>1</sup>**

È possibile impostare per quanto tempo la retroilluminazione del display deve rimanere accesa dopo aver fatto ritorno alla schermata Ready.

- Premere MENU.
- **2** Premere  $\triangle$  o  $\nabla$  per visualizzare Setup generale. Premere Setup generale.
- **3** Premere  $\triangle$  o  $\nabla$  per visualizzare Imp. Display. Premere Imp. Display.
- 4 Premere Attesa.
- Premere No, 10 Sec., 20 Sec. 0 30 Sec..
- **Premere Stop/Uscita.**

## <span id="page-9-1"></span>**Modalità Timer <sup>1</sup>**

L'apparecchio ha tre tasti di modalità sul pannello dei comandi: **FAX**, **SCAN**, e **COPIA**.

È possibile impostare il tempo che l'apparecchio impiega, dall'ultima operazione di Copia o Scansione, per tornare in modalità Fax. Se si sceglie No, l'apparecchio resta nella modalità utilizzata per ultima.

Questa funzione inoltre imposta il tempo che impiega l'apparecchio per cambiare da utente con accesso limitato a utente pubblico quando si utilizza il Blocco funzioni sicurezza. (Consultare *[Cambio utenti](#page-15-1)* a pagina 10.)

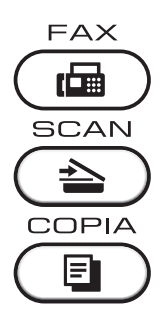

Premere MENU.

- Premere *A* o **▼** per visualizzare Setup generale. Premere Setup generale.
- **3** Premere  $\triangle$  o  $\triangledown$  per visualizzare Modalità timer. Premere Modalità timer.

4 Premere 0 Sec, 30 Sec., 1 Min, 2 Min., 5 Min. o No.

e Premere **Stop/Uscita**.

**2**

# <span id="page-10-0"></span>**Funzioni sicurezza <sup>2</sup>**

## <span id="page-10-1"></span>**Secure Function Lock 2.0**

Il Blocco funzioni sicurezza consente di limitare il pubblico accesso ad alcune funzioni dell'apparecchio:

- $\blacksquare$  Fax Tx
- Fax Rx
- Copia
- Scansione
- Stampa diretta
- Stampa
- Stampa colori

La funzione impedisce inoltre agli utenti di modificare le impostazioni predefinite dell'apparecchio limitando l'accesso alle impostazioni del MENU.

Prima di usare le funzioni di sicurezza, occorre inserire una password dell'amministratore.

L'accesso alle operazioni limitate può essere attivato creando un utente ad accesso limitato. Per utilizzare l'apparecchio, gli utenti con accesso limitato devono inserire la password.

Annotarsi la password. Se si dimentica, occorre ripristinare la password memorizzata nell'apparecchio. Per informazioni sul ripristino della password rivolgersi al rivenditore Brother di zona per assistenza.

### **Nota**

- Il Blocco funzioni di sicurezza può essere impostato manualmente nel pannello dei comandi o utilizzando la Gestione basata su Web. Si consiglia di utilizzare la Gestione basata su Web per configurare questa funzione. Per ulteriori informazioni, consultare la *Guida dell'utente in rete*.
- Solo gli amministratori possono impostare restrizioni ed effettuare modifiche per ogni utente.
- La Ricezione polling è attiva solo quando sono attivi Fax Tx e Fax Rx.

### <span id="page-11-0"></span>**Impostazione e modifica della password per l'amministratore <sup>2</sup>**

### **Impostazione password <sup>2</sup>**

La password che si imposta con questa procedura è per uso degli amministratori. Questa password viene utilizzata per impostare gli utenti e attivare o disattivare la Funzione blocco sicurezza. (Consultare *[Impostazione e modifica degli utenti con](#page-13-1)  [accesso limitato](#page-13-1)* a pagina 8 e *[Attivazione/Disattivazione Blocco funzioni](#page-15-2)  sicurezza* [a pagina 10.](#page-15-2))

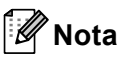

Annotarsi la password dell'amministratore. Se si inserisce una Password errata, il display visualizza password errata. Reinserire la password corretta. Se si dimentica, contattare il rivenditore Brother per l'assistenza.

- Premere MENU.
- Premere *A* o **▼** per visualizzare Setup generale. Premere Setup generale.
- Premere *A* o **▼** per visualizzare Protezione. Premere Protezione.
- Premere Blocco funz..
- Inserire un numero di quattro cifre per la password premendo i tasti sul Touchscreen. Premere OK.
- 6 Reinserire la password quando il display visualizza Verifica:. Premere OK.

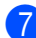

g Premere **Stop/Uscita**.

### **Modifica della password <sup>2</sup>**

- Premere MENU.
- Premere  $\triangle$  o  $\nabla$  per visualizzare Setup generale. Premere Setup generale.
- Premere  $\triangle$  o  $\nabla$  per visualizzare Protezione. Premere Protezione.
- 4 Premere Blocco funz..
- Premere Imp.password.
- Inserire la password registrata di quattro cifre premendo i tasti sul Touchscreen. Premere OK.
- $\overline{I}$  Inserire un numero di quattro cifre per la nuova password premendo i tasti sul Touchscreen. Premere OK.
- Reinserire la password quando il display visualizza Verifica:. Premere OK.
- i Premere **Stop/Uscita**.

### <span id="page-12-0"></span>**Impostazione e modifica della modalità Utente pubblico <sup>2</sup>**

La modalità Utente pubblico limita le funzioni disponibili per gli Utenti pubblici. Gli utenti con accesso pubblico non devono inserire la password per accedere alle funzioni disponibili attraverso questa impostazione. È possibile impostare un Utente pubblico.

#### Premere MENU.

Premere  $\triangle$  o  $\nabla$  per visualizzare Setup generale. Premere Setup generale.

- **3** Premere  $\triangle$  o  $\nabla$  per visualizzare Protezione. Premere Protezione.
- 

Premere Blocco funz..

- Premere Codice di attivazione.
- Inserire la password amministratore premendo i tasti sul Touchscreen. Premere OK.
- **Premere**  $\triangle$  **o**  $\nabla$  per visualizzare Modal.pubblica. Premere Modal.pubblica.
- 

8 Procedere nel modo seguente:

Per configurare l'Utente pubblico, premere Attiva o Disattiva per ciascuna operazione, nel modo seguente: Premere Fax Tx. Premere quindi Attiva o Disattiva. Dopo aver impostato Fax Tx, ripetere questi punti per Fax Rx, Copia, Scansionare, Stampa diretta, Stampa e Stampa colore.

- Per modificare le impostazioni dell'Utente pubblico, premere A o V per visualizzare l'impostazione che si desidera modificare. Premere in corrispondenza dell'impostazione desiderata, quindi premere Attiva o Disattiva. Ripetere questo punto fino a completare la modifica delle impostazioni.
- i Premere **Stop/Uscita**.

### <span id="page-13-1"></span><span id="page-13-0"></span>**Impostazione e modifica degli utenti con accesso limitato <sup>2</sup>**

È possibile impostare utenti con accesso limitato e una password per le funzioni che hanno a disposizione. È possibile impostare più limitazioni avanzate, come ad esempio il numero delle pagine o il nome di accesso dell'utente PC, attraverso la Gestione basata su Web. (Per ulteriori informazioni, consultare la *Guida dell'utente in rete*.) È possibile impostare fino a 25 utenti con accesso limitato e una password.

### **Impostazione utenti con accesso limitato <sup>2</sup>**

- Premere MENU.
- **2** Premere  $\triangle$  o  $\nabla$  per visualizzare Setup generale. Premere Setup generale.
- Premere  $\triangle$  o  $\nabla$  per visualizzare Protezione. Premere Protezione.
- 4 Premere Blocco funz..
- Premere Codice di attivazione.
- 6 Inserire la password amministratore di quattro cifre premendo i tasti sul Touchscreen. Premere OK.
- <span id="page-13-2"></span>Premere  $\triangle$  o  $\nabla$  per visualizzare Nome utente01. Premere Nome utente01.
- 8 Inserire il nome utente premendo i tasti sul Touchscreen. (Vedere *Immissione di testo* nell'*Appendice C* della *Guida per utenti base*.) Premere OK.
- **9** Inserire una password utente di quattro cifre premendo i tasti sul Touchscreen. Premere OK.

<span id="page-13-3"></span>**10** Per configurare un utente con accesso limitato, premere Attiva o Disattiva per ciascuna operazione, nel modo seguente: Premere Fax Tx. Premere quindi Attiva o Disattiva. Dopo aver impostato Fax Tx, ripetere questi punti per Fax Rx, Copia, Scansionare, Stampa diretta, Stampa e Stampa colore.

- **k Ripetere i passa[g](#page-13-2)gi da @ a @ per ogni** utente e password aggiunti.
- 

### **la Premere Stop/Uscita.**

**Nota**

Non è possibile usare un nome identico a quello di un altro utente.

### **Modifica del nome utente, della password o delle impostazioni per gli utenti con accesso limitato <sup>2</sup>**

- Premere MENU.
- 

Premere  $\triangle$  o  $\nabla$  per visualizzare Setup generale.

- Premere Setup generale.
- **3** Premere  $\triangle$  o  $\nabla$  per visualizzare Protezione. Premere Protezione.
- Premere Blocco funz..
- Premere Codice di attivazione.
- Inserire la password amministratore di quattro cifre premendo i tasti sul Touchscreen. Premere OK.
- **Premere**  $\triangle$  **o**  $\nabla$  per visualizzare l'utente con accesso limitato che si desidera modificare. Premere il nome utente.

**8**

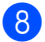

8 Premere Modifica.

Per modificare il nome utente, inserire un nuovo nome utente premendo i tasti sul Touchscreen. (Vedere *Immissione di testo* nell'*Appendice C* della *Guida per utenti base*.) Premere OK.

- **9** Per modificare la password, inserire una nuova password utente di quattro cifre premendo i tasti sul Touchscreen. Premere OK.
- **10** Per modificare le impostazioni di un utente con accesso limitato, premere  $\blacktriangle$ o **▼** per visualizzare l'impostazione che si desidera modificare. Premere in corrispondenza dell'impostazione desiderata, quindi premere Attiva o Disattiva. Ripetere questo punto fino a completare la modifica delle impostazioni.
- 

k Premere **Stop/Uscita**.

### **Nota**

Non è possibile usare un nome identico a quello di un altro utente.

#### **Reimpostazione degli utenti con accesso limitato esistenti <sup>2</sup>**

- **1** Premere MENU.
- Premere  $\triangle$  o  $\nabla$  per visualizzare Setup generale. Premere Setup generale.
- **3** Premere  $\triangle$  o  $\triangledown$  per visualizzare Protezione. Premere Protezione.
- 4 Premere Blocco funz..
- Premere Codice di attivazione.
- Inserire la password amministratore di quattro cifre premendo i tasti sul Touchscreen. Premere OK.
- Premere *A* o **▼** per visualizzare l'utente con accesso limitato che si desidera ripristinare. Premere il nome utente.

- 8 Premere Resettare.
- **9** Premere Sì per reimpostare l'utente con accesso limitato esistente.
- **10** Premere Stop/Uscita.

### <span id="page-15-2"></span><span id="page-15-0"></span>**Attivazione/Disattivazione Blocco funzioni sicurezza <sup>2</sup>**

#### **Attivazione Blocco funzioni di sicurezza**

### **1** Premere MENU.

- Premere *A* o **▼** per visualizzare Setup generale. Premere Setup generale.
- **3** Premere  $\triangle$  o  $\nabla$  per visualizzare Protezione. Premere Protezione.
- 
- 4 Premere Blocco funz..
- - **b** Premere Blocco Off  $\rightarrow$  On.
- Inserire la password amministratore registrata di quattro cifre premendo i tasti sul Touchscreen. Premere OK.

#### **Disattivazione Blocco funzioni di sicurezza**

- Premere Modal.pubblica 0 xxxxx (dove xxxxx è il nome utente).
- Premere Blocco On-Off.
- Inserire la password amministratore registrata di quattro cifre premendo i tasti sul Touchscreen. Premere OK.

## **Nota**

Se si inserisce una Password errata, il display visualizza password errata. Reinserire la password corretta.

## <span id="page-15-1"></span>**Cambio utenti <sup>2</sup>**

Questa impostazione consente di passare da un utente con accesso limitato all'altro o alla modalità Pubblico durante l'attivazione del Blocco funzioni sicurezza.

**Passare alla modalità utente con accesso limitato**

**1** Premere Modal.pubblica 0 xxxxx (dove xxxxx è il nome utente). Premere Cambio utente.

- **2** Premere  $\triangle$  o  $\nabla$  per visualizzare il proprio nome utente.
- **6** Premere in corrispondenza del proprio nome utente.
- **4** Inserire la password utente registrata di quattro cifre premendo i tasti sul Touchscreen. Premere OK.

#### **Passare alla modalità Pubblico**

- Premere  $xxxxx$ . (dove xxxxx è il nome utente).
- Premere Passa a Pubblico.

## **Nota**

- Nel momento in cui l'utente con accesso limitato ha terminato le operazioni con l'apparecchio, quest'ultimo torna all'impostazione di accesso pubblico con l'impostazione Modalità Timer. (Consultare *[Modalità Timer](#page-9-1)* a pagina 4.)
- Se il proprio ID presenta limitazioni relative al numero di pagine e tale numero è già stato raggiunto, sul display LCD viene visualizzato Limite superato durante la stampa dei dati. Rivolgersi all'amministratore per verificare le impostazioni del Blocco funzioni di sicurezza.
- Se per il proprio ID le limitazioni relative alla stampa a colori sono state impostate su Disattiva, sul display viene visualizzato Manca autorizzazione durante la stampa dei dati a colori. L'apparecchio stampa solo dati in bianco e nero.

## <span id="page-16-0"></span>**Blocco impostazioni <sup>2</sup>**

Il Blocco impostazioni consente l'inserimento di una password che impedisce ad altre persone di modificare accidentalmente le impostazioni dell'apparecchio.

Annotarsi la password. Se si dimentica, occorre ripristinare le password memorizzate nell'apparecchio. Rivolgersi al proprio amministratore o al rivenditore locale Brother.

Finché il Blocco impostazioni è On, non è possibile accedere alle Funzioni MENU e Rubrica.

Le impostazioni dell'apparecchio non possono essere modificate utilizzando la configurazione remota se il blocco delle impostazioni è On.

### <span id="page-16-1"></span>**Impostazione password <sup>2</sup>**

- Premere MENU.
- Premere  $\triangle$  o  $\nabla$  per visualizzare Setup generale. Premere Setup generale.
- **3** Premere  $\triangle$  o  $\nabla$  per visualizzare Protezione. Premere Protezione.

Premere Blocco impost..

- Inserire un numero di quattro cifre per la password premendo i tasti sul Touchscreen. Premere OK.
- f Reinserire la password quando il display visualizza Verifica:. Premere OK.

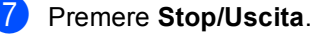

## <span id="page-17-0"></span>**Modifica della password per Blocco impostazioni <sup>2</sup>**

- Premere MENU.
- Premere  $\triangle$  o  $\nabla$  per visualizzare Setup generale. Premere Setup generale.
- **3** Premere  $\triangle$  o  $\nabla$  per visualizzare Protezione. Premere Protezione.
- 4 Premere Blocco impost..
- **b** Premere Imp.password.
- 6 Inserire la password registrata di quattro cifre premendo i tasti sul Touchscreen. Premere OK.
- Inserire un numero di quattro cifre per la nuova password premendo i tasti sul Touchscreen. Premere OK.
- **8** Reinserire la password quando il display visualizza Verifica:. Premere OK.
- i Premere **Stop/Uscita**.

## <span id="page-17-1"></span>**Attivazione/Disattivazione di Blocco impostazioni <sup>2</sup>**

Se, durante la procedura, si inserisce una password errata, il display visualizza password errata. Reinserire la password corretta.

### **Attivazione di Blocco impostazioni**

- **1** Premere MENU.
	- Premere  $\triangle$  o  $\nabla$  per visualizzare Setup generale. Premere Setup generale.
- **3** Premere  $\triangle$  o  $\nabla$  per visualizzare Protezione. Premere Protezione.
- 4 Premere Blocco impost..
- **Premere** Blocco Off  $\rightarrow$  On.
- Inserire la password amministratore registrata di quattro cifre premendo i tasti sul Touchscreen. Premere OK.

### **Disattivazione di Blocco impostazioni**

- Premere Blocco impost. sul display.
- Inserire la password amministratore registrata di quattro cifre premendo i tasti sul Touchscreen. Premere OK.

**2**

## <span id="page-18-0"></span>**Limitazioni alla composizione <sup>2</sup>**

Questa funzione serve ad impedire agli utenti di inviare un fax o fare una chiamata ad un numero sbagliato per errore. È possibile impostare l'apparecchio in modo da limitare la composizione utilizzando la tastiera, Chiamata veloce e i numeri di chiamata veloce.

Se si seleziona No, l'apparecchio non limita il metodo di composizione.

Se si sceglie Inser. # due volte, l'apparecchio richiederà di inserire nuovamente il numero; se il numero viene reinserito correttamente, l'apparecchio inizia la composizione. Se si inserisce il numero sbagliato, sul display LCD viene visualizzato un messaggio di errore.

Se si seleziona Sì, l'apparecchio limiterà tutte le operazioni di invio fax e le chiamate in uscita per tale metodo di composizione.

## <span id="page-18-1"></span>**Limitazioni alla tastiera <sup>2</sup>**

- Premere MENU.
- **2** Premere  $\triangle$  o  $\nabla$  per visualizzare Fax. Premere Fax.
- **3** Premere  $\triangle$  o  $\nabla$  per visualizzare Limitazioni composizione. Premere Limitazioni composizione.
- **Premere** Tastiera.
	- Premere No, Inser. # due volte 0 Sì.
	- f Premere **Stop/Uscita**.

## <span id="page-18-2"></span>**Limitazioni ai numeri diretti <sup>2</sup>**

<span id="page-18-3"></span>**1** Premere MENU. **2** Premere  $\triangle$  o  $\nabla$  per visualizzare Fax. Premere Fax. **3** Premere  $\triangle$  o  $\nabla$  per visualizzare Limitazioni composizione. Premere Limitazioni composizione. 4 Premere N. diretti. **b** Premere No, Inser. # due volte o Sì. Premere Stop/Uscita. **Limitazioni alla chiamata veloce <sup>2</sup>** Premere MENU. Premere  $\triangle$  o  $\nabla$  per visualizzare Fax. Premere Fax. **3** Premere  $\triangle$  o  $\nabla$  per visualizzare Limitazioni composizione. Premere Limitazioni composizione. Premere N. veloci. Premere No, Inser. # due volte 0 Sì. Premere Stop/Uscita.

### <span id="page-19-0"></span>**Limitazione del server LDAP <sup>2</sup>**

- **1** Premere MENU.
- **2** Premere  $\triangle$  o  $\nabla$  per visualizzare Fax. Premere Fax.
- **3** Premere  $\triangle$  o  $\triangledown$  per visualizzare Limitazioni composizione. Premere Limitazioni composizione.
- 
- 4 Premere Server LDAP.
- **6** Premere No, Inser. # due volte o Sì.

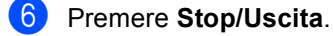

## **Nota**

- L'impostazione Inser. # due volte non funziona se si solleva un ricevitore esterno prima di inserire il numero. Non verrà richiesto di reinserire il numero.
- L'apparecchio non può limitare la composizione dal tasto **Rich/Pausa**.

• Se si sceglie Sì o Inser. # due volte, non è possibile usare la funzione Trasmissione circolare e non si possono utilizzare numeri a composizione veloce durante la composizione.

**3**

## <span id="page-20-0"></span>**Invio di un fax <sup>3</sup>**

## <span id="page-20-1"></span>**Altre opzioni di invio <sup>3</sup>**

### <span id="page-20-2"></span>**Invio di fax con impostazioni multiple <sup>3</sup>**

Prima di inviare un fax, è possibile modificare una combinazione qualunque tra le seguenti impostazioni: fax fronte-retro, contrasto, risoluzione, modalità Overseas, trasmissione fax differita, trasmissione polling, trasmissione in tempo reale, trasmissione circolare, dimensioni del piano dello scanner o copertina.

**i** Premere  $(\Box \Box)$  (FAX). Sul display viene visualizzato:

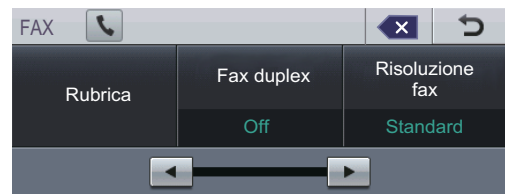

<span id="page-20-3"></span>**2** Premere  $\triangle$  o  $\triangleright$  per visualizzare l'impostazione che si desidera modificare, quindi premere in corrispondenza dell'impostazione, infine premere in corrispondenza dell'opzione desiderata.

- **3** Procedere nel modo seguente:
	- Ripetere il punto  $\bullet$  $\bullet$  $\bullet$  per modificare ulteriori impostazioni.
	- Se la selezione delle impostazioni è terminata, procedere al punto successivo per l'invio del fax.

## **Nota**

- La maggior parte delle impostazioni sono temporanee e dopo aver inviato un fax l'apparecchio torna alle impostazioni predefinite.
- È possibile salvare alcune delle impostazioni utilizzate più spesso configurandole come predefinite. Queste impostazioni rimarranno invariate fino alla successiva modifica. (Consultare *[Configurazione delle modifiche come](#page-27-2)  nuove impostazioni predefinite* [a pagina 22](#page-27-2).)

### <span id="page-21-0"></span>**Modifica del layout di un fax fronte-retro (duplex) <sup>3</sup>**

Prima di inviare un fax fronte-retro (duplex) è necessario selezionare il formato di scansione fronte-retro (duplex). Il formato scelto dipende dal layout del documento fronte-retro (duplex).

- 
- a Premere (**FAX**).
- Premere  $\triangleleft$  o  $\triangleright$  per visualizzare Fax duplex. Premere Fax duplex.

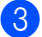

**3** Procedere nel modo sequente:

■ Se il documento è stampato in fronte-retro (duplex) rispetto al lato lungo, premere Scan duplex:Lato lungo.

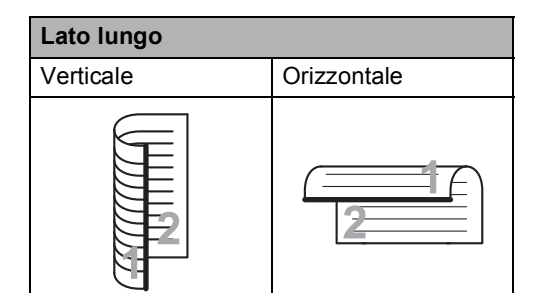

■ Se il documento è stampato in fronte-retro (duplex) rispetto al lato corto, premere

Scan duplex:Lato corto.

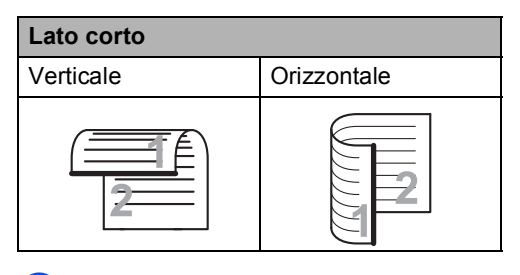

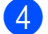

Premere Stop/Uscita.

### <span id="page-21-1"></span>**Contrasto <sup>3</sup>**

Per la maggior parte dei documenti,

l'impostazione predefinita di Auto garantirà i migliori risultati.

Auto consente di selezionare automaticamente il contrasto adeguato al documento.

Se il documento è troppo chiaro o troppo scuro, modificare il contrasto per migliorare la qualità del fax.

Utilizzare Scuro per rendere più chiaro un documento per il fax.

Utilizzare Chiaro per rendere più scuro un documento per il fax.

Premere  $(\Box \Box)$  (**FAX**).

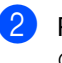

Premere  $\triangleleft$  o  $\triangleright$  per visualizzare Contrasto.

Premere Contrasto.

Premere Auto, Chiaro o Scuro.

### **Nota**

Anche se si sceglie Chiaro o Scuro, l'apparecchio invia il fax utilizzando l'impostazione Auto se si è scelto Foto come Risoluzione fax.

### <span id="page-21-2"></span>**Modifica della risoluzione del fax <sup>3</sup>**

È possibile migliorare la qualità del fax modificandone la risoluzione. La risoluzione può essere modificata per il fax successivo.

- - Premere  $(\Box \Box)$  (**FAX**).
	- Premere  $\triangleleft$  o  $\triangleright$  per visualizzare Risoluzione fax. Premere Risoluzione fax.
- Premere Standard, Fine,S.Fine 0 Foto.

## **Nota**

È possibile scegliere tra quattro impostazioni di risoluzione per i fax in bianco e nero e due per quelli a colori.

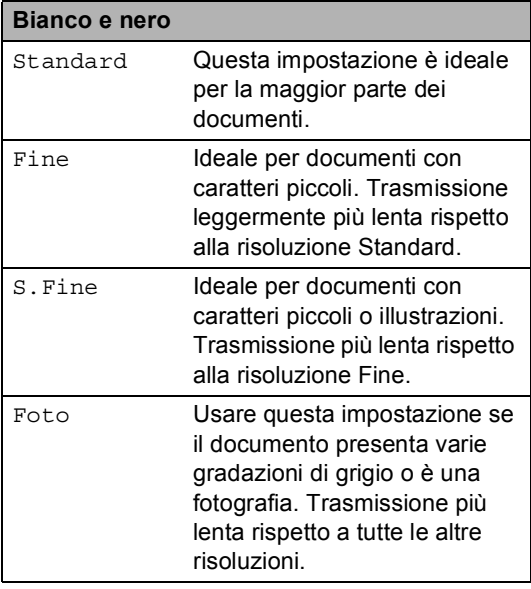

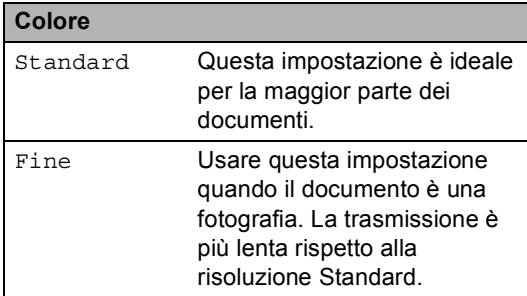

Se si seleziona S.Fine o Foto e quindi si utilizza il tasto **Inizio Colore** per inviare un fax, l'apparecchio invia il fax utilizzando l'impostazione Fine.

## <span id="page-22-0"></span>**Altre operazioni di invio <sup>3</sup>**

## <span id="page-22-1"></span>**Invio manuale di un fax <sup>3</sup>**

### **Trasmissione manuale <sup>3</sup>**

La trasmissione manuale consente di ascoltare il segnale di linea libera, i segnali di composizione del numero e quelli di ricezione del fax durante l'invio.

- **1** Accertarsi che l'apparecchio si trovi in modalità Fax (**FAX**).
- 2 Caricare il documento.
- **3** Sollevare il ricevitore di un telefono esterno e ascoltare il segnale di linea.
- 4 Comporre il numero di fax desiderato.
- 6 Quando l'apparecchio emette i segnali fax, premere **Inizio Mono** o **Inizio Colore**.
	- Se si utilizza il piano dello scanner, premere Invio.
- Riposizionare il ricevitore del telefono esterno.

## <span id="page-23-0"></span>**Accesso duplice (solo bianco e nero) <sup>3</sup>**

È possibile comporre un numero e avviare la scansione del fax nella memoria, anche quando l'apparecchio esegue l'invio dalla memoria, riceve un fax o stampa dati del PC. Il display visualizza il numero della nuova operazione.

Il numero di pagine che si possono scandire nella memoria varia in funzione dei dati stampati sulle pagine.

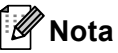

Se appare il messaggio Memoria esaurita durante la scansione della prima pagina di un fax, premere **Stop/Uscita** per annullare la scansione. Se appare il messaggio Memoria esaurita nel corso della scansione di una pagina successiva, è possibile premere **Inizio Mono** per inviare le pagine di cui si è già effettuata la scansione oppure premere **Stop/Uscita** per annullare l'operazione.

### <span id="page-23-1"></span>**Trasmissione circolare (solo bianco e nero) <sup>3</sup>**

La trasmissione circolare consente di inviare lo stesso messaggio fax a più di un numero di fax. Nella stessa funzione di trasmissione circolare, è possibile includere Gruppi, numeri di Chiamata diretta e veloce e fino a 50 numeri composti manualmente.

È possibile eseguire la trasmissione circolare fino a un massimo di 390 numeri diversi. Questo dipende da quanti gruppi, codici di accesso o numeri di carta di credito sono stati memorizzati e da quanti fax differiti o memorizzati ci sono in memoria.

### **Prima di iniziare la trasmissione circolare <sup>3</sup>**

I numeri diretti e i numeri di Chiamata veloce devono essere memorizzati nella memoria dell'apparecchio prima di poter essere utilizzati in una trasmissione circolare. (Vedere *Memorizzazione di numeri diretti* e *Memorizzazione dei numeri di chiamata veloce* in *Capitolo 7* della *Guida per utenti base*.)

Anche i numeri di gruppi devono essere memorizzati nella memoria dell'apparecchio prima di poter essere utilizzati in una trasmissione circolare. I numeri di gruppi comprendono molti numeri diretti e numeri di Chiamata veloce memorizzati, per una maggiore facilità di composizione. (Consultare *[Impostazione di gruppi per la](#page-45-1)  [trasmissione circolare](#page-45-1)* a pagina 40.)

### **Come trasmettere un fax <sup>3</sup>**

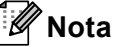

Per scegliere i numeri più facilmente, premere Rubrica o  $\Box$  (Ricerca).

Premere  $(\Box \Box)$  (**FAX**).

Caricare il documento.

**3** Premere  $\triangleleft$  o  $\triangleright$  per visualizzare Trasm.Circol.. Premere Trasm.Circol..

<span id="page-24-0"></span> $\overline{4}$  È possibile aggiungere numeri alla trasmissione circolare nei seguenti modi:

> **Premere Manuale e inserire un** numero premendo i tasti sul Touchscreen. (Vedere *Come comporre i numeri* nel *Capitolo 7* della *Guida per utenti base*.)

Premere OK.

**Premere Rubrica. Premere**  $\frac{1000}{4001}$  A per effettuare una ricerca per ordine alfabetico o per ordine numerico. Selezionare la casella di controllo accanto a ciascun numero che si desidera includere nella Trasmissione circolare.

Premere OK.

### **Nota**

I numeri diretti iniziano con \*. I numeri di Chiamata veloce iniziano con #.

 $\overline{5}$  Una volta inseriti tutti i numeri di fax ripeten[d](#page-24-0)o il punto  $\bullet$ , premere OK.

f Premere **Inizio Mono**.

Una volta terminata la trasmissione circolare, l'apparecchio stampa automaticamente un rapporto con i risultati della trasmissione.

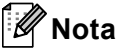

Il profilo di scansione del numero di chiamata veloce, di chiamata diretta e di gruppo che si sceglie per *primo* viene applicato alla trasmissione circolare.

### **Annullamento di una trasmissione circolare in corso <sup>3</sup>**

Durante la trasmissione circolare è possibile annullare l'invio del fax in corso o l'intero lavoro di trasmissione circolare.

a Premere **Stop/Uscita**.

Procedere nel modo seguente:

- Per annullare l'intera trasmissione circolare, premere Intera Tx circolare. Passare al punto  $\bigcirc$  $\bigcirc$  $\bigcirc$ .
- Per annullare l'operazione corrente, premere il tasto in corrispondenza del quale è visualizzato il numero che viene composto. Passare al punto  $\bullet$ .
- Per uscire dalla procedura senza annullare, premere **Stop/Uscita**.
- <span id="page-24-1"></span>Quando il display chiede se si desidera annullare l'intera trasmissione circolare, eseguire una delle seguenti operazioni:
	- Premere Sì per confermare.
	- Per uscire dalla procedura senza annullare, premere No o **Stop/Uscita**.

<span id="page-24-2"></span>Procedere nel modo seguente:

- Per annullare l'operazione in corso, premere Sì.
- Per uscire dalla procedura senza annullare, premere No o **Stop/Uscita**.

## <span id="page-25-0"></span>**Trasmissione in tempo reale <sup>3</sup>**

Quando si invia un fax, l'apparecchio effettua la scansione dei documenti e li memorizza prima di inviarli. Quindi, non appena la linea telefonica è libera, l'apparecchio avvia la composizione e l'invio.

A volte può essere necessario inviare un documento importante immediatamente, senza attendere la trasmissione da memoria. È possibile attivare TX TempoReale.

- **Nota**
- In caso di memoria esaurita e di invio di un fax in bianco e nero dall'alimentatore automatico, l'apparecchio invia il documento in tempo reale (anche se la funzione TX tempo reale è disattivata). Se la memoria è piena, non è possibile inviare i fax dal piano dello scanner fino a quando una parte della memoria non viene cancellata.
- La funzione di ricomposizione automatica del numero non funziona quando è attiva la Trasmissione in tempo reale e si utilizza il piano dello scanner.
- **i** Premere  $(\Box \Box)$  (**FAX**).
- **Caricare il documento.**
- **3** Premere  $\triangleleft$  o  $\triangleright$  per visualizzare TX TempoReale. Premere TX TempoReale.

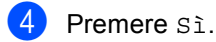

### <span id="page-25-1"></span>**Modalità Overseas <sup>3</sup>**

Se inviare un fax all'estero risulta difficoltoso a causa di possibili interferenze, è consigliabile attivare la modalità overseas.

Si tratta di un'impostazione temporanea attiva solo per il fax successivo.

- a Premere (**FAX**).
- - Caricare il documento.
	- Premere  $\triangleleft$  o  $\triangleright$  per visualizzare Modo Overseas. Premere Modo Overseas.
	- Premere Sì.

## <span id="page-26-0"></span>**Fax differito (solo bianco e nero) <sup>3</sup>**

È possibile memorizzare un numero massimo di 50 fax da inviare entro ventiquattro ore.

### **i** Premere  $(\Box \Box)$  (FAX).

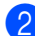

### Caricare il documento.

**3** Premere  $\triangleleft$  o  $\triangleright$  per visualizzare Fax differito. Premere Fax differito.

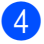

### 4 Premere Sì.

**b** Digitare l'ora di invio del fax (nel formato 24 ore) premendo i tasti sul Touchscreen. (Ad esempio, inserire 19:45 per le 7:45 di sera.) Premere OK.

### **Nota**

Il numero di pagine che si possono scandire nella memoria varia in funzione della quantità di dati stampati su ciascuna pagina.

### <span id="page-26-1"></span>**Trasmissione cumulativa differita (solo bianco e nero) <sup>3</sup>**

Prima di inviare i fax differiti, l'apparecchio ordina tutti i documenti in memoria in base alle destinazioni ed alle ore programmate per risparmiare il costo delle chiamate.

Tutti i fax differiti il cui invio è programmato per la stessa ora e per lo stesso numero di fax vengono inviati in un'unica trasmissione.

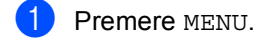

- Premere  $\triangle$  o  $\nabla$  per visualizzare Fax. Premere Fax.
- **3** Premere  $\triangle$  o  $\triangledown$  per visualizzare Configurazione Invio. Premere Configurazione Invio.
- 4 Premere Unione TX.
- Premere Sì o No.
- f Premere **Stop/Uscita**.

## <span id="page-27-4"></span><span id="page-27-0"></span>**Controllo e annullamento dei lavori in attesa <sup>3</sup>**

Verificare quali operazioni sono ancora in attesa di esecuzione nella memoria dell'apparecchio. Se non ci sono operazioni, il display visualizza Nessuna operaz.. È possibile annullare un'operazione fax memorizzata e in attesa.

- Premere MENU.
- Premere  $\triangle$  o  $\nabla$  per visualizzare Fax. Premere Fax.
	- Premere  $\triangle$  o  $\nabla$  per visualizzare Canc.operaz.. Premere Canc.operaz.. Tutte le operazioni in coda vengono visualizzate sul display.
- <span id="page-27-3"></span>**4** Premere  $\triangle$  o  $\blacktriangledown$  per scorrere tra le varie operazioni, quindi premere in corrispondenza dell'operazione che si desidera annullare. Premere OK.

**b** Procedere nel modo seguente:

- Per annullare, premere Sì. Se si desidera annullare un'altra operazione, passare al punto  $\spadesuit$  $\spadesuit$  $\spadesuit$ .
- Per uscire dalla procedura senza annullare, premere No.
- 6 Una volta completato l'annullamento, premere **Stop/Uscita**.

### <span id="page-27-2"></span><span id="page-27-1"></span>**Configurazione delle modifiche come nuove impostazioni predefinite <sup>3</sup>**

È possibile salvare le impostazioni fax per Risoluzione fax, Contrasto, TX TempoReale, Dim. area scansione e Impostazione copertina utilizzate più spesso configurandole come impostazioni predefinite. Queste impostazioni rimarranno invariate fino alla successiva modifica.

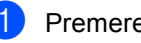

Premere  $\binom{m}{k}$  (**FAX**).

Premere < o ▶ per selezionare l'impostazione da modificare, quindi premere in corrispondenza della nuova opzione.

Ripetere questo punto per ciascuna impostazione da modificare.

- Dopo aver modificato tutte le impostazioni, premere  $\triangleleft$  o  $\triangleright$  per visualizzare Imposta nuove predefinite. Premere Imposta nuove predefinite.
- Premere Sì.

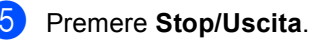

### <span id="page-28-0"></span>**Ripristino di tutte le impostazioni fax ai valori di fabbrica <sup>3</sup>**

È possibile ripristinare tutte le impostazioni fax modificate ai valori di fabbrica. Queste impostazioni rimarranno invariate fino alla successiva modifica.

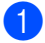

### Premere  $(\Box \Box)$  (**FAX**).

- 2 Dopo aver modificato tutte le impostazioni, premere  $\triangleleft$  o  $\triangleright$  per visualizzare Ripristina predefinite. Premere Ripristina predefinite.
	- Premere Sì.

Premere Stop/Uscita.

### <span id="page-28-1"></span>**Copertina elettronica (solo bianco e nero) <sup>3</sup>**

Questa funzione *non* è attiva fino a quando non viene programmato l'identificativo. (Consultare la *Guida di installazione rapida*.)

È possibile inviare automaticamente un copertina con ogni fax. La copertina comprende l'identificativo, il commento e il nome (o il numero) memorizzato come numero diretto o di chiamata veloce.

Scegliendo Sì, è possibile visualizzare anche il numero di pagine sulla copertina.

È possibile selezionare un commento da stampare in copertina.

- 1.Nessuna nota
- 2.Richiamare
- 3.Urgente
- 4.Confidenziale

Se non si vogliono usare i commenti predefiniti, è possibile creare due commenti personalizzati della lunghezza massima di 27 caratteri. Utilizzare la tabella in *Immissione di testo* nell'*Appendice C* della *Guida per utenti base* per informazioni sull'immissione di caratteri.

(Consultare *[Composizione di commenti](#page-29-0)  personali* [a pagina 24](#page-29-0).)

- 5.(Definito dall'utente)
- 6.(Definito dall'utente)

### <span id="page-29-0"></span>**Composizione di commenti personali <sup>3</sup>**

È possibile creare due commenti personalizzati.

- **Premere MENU.** 
	- Premere  $\triangle$  o  $\nabla$  per visualizzare Fax. Premere Fax.
- **3** Premere  $\triangle$  o  $\triangledown$  per visualizzare Imp trasmiss. Premere Configurazione Invio.
- 4 Premere Impostazione copertina.
- Premere Note copertina.
- Premere  $5.06$ . per memorizzare il commento.
- Inserire il commento premendo i tasti sul Touchscreen. Premere OK.

Utilizzare la tabella in *Immissione di testo* nell'*Appendice C* della *Guida per utenti base* per informazioni sull'immissione di caratteri.

**h Premere Stop/Uscita.** 

### **Invio di una copertina per tutti i fax <sup>3</sup>**

È possibile impostare l'apparecchio fax per inviare una copertina ogni volta che si invia un fax.

- **i** Premere  $(\Box \Box)$  (FAX). Premere  $\triangleleft$  o  $\triangleright$  per visualizzare Impostazione copertina. Premere Impostazione copertina.
- **3** Premere Sì (0 No).
- Premere in corrispondenza del commento che si desidera aggiungere.
- **6** Digitare due cifre per indicare il numero di pagine da inviare. Premere OK. Ad esempio, inserire 0, 2 per 2 pagine o 0, 0 per lasciare vuoto il numero di pagine. Se si commette un errore, premere Canc. per tornare indietro e reinserire il numero di pagine.

### **Utilizzo di una copertina stampata <sup>3</sup>**

Se si preferisce usare una copertina prestampata su cui riportare annotazioni a mano, è possibile stampare la pagina di prova ed allegarla al documento da inviare via fax.

Premere MENU.

Premere  $\triangle$  o  $\nabla$  per visualizzare Fax. Premere Fax.

**3** Premere  $\triangle$  o  $\triangledown$  per visualizzare Imp trasmiss. Premere Configurazione Invio.

4 Premere Impostazione copertina.

Premere Esempio stampa.

f Premere **Inizio Mono** o **Inizio Colore**.

Una volta che l'apparecchio ha stampato una copia della copertina, premere **Stop/Uscita**.

## <span id="page-30-0"></span>**Cenni preliminari sul polling <sup>3</sup>**

L'operazione di polling consente di impostare l'apparecchio in modo che altre persone possano ricevere fax dall'apparecchio pagando il costo della chiamata. Consente anche di chiamare un altro apparecchio fax dal quale poter ricevere un fax e pagare il costo della chiamata. Per poter funzionare, entrambi gli apparecchi devono essere impostati per la funzione di polling. Non tutti gli apparecchi fax supportano la funzione polling.

## <span id="page-30-1"></span>**Trasmissione polling (solo bianco e nero) <sup>3</sup>**

La trasmissione polling consente di impostare un documento nel proprio apparecchio in modo da consentire ad un altro apparecchio fax di "recuperarlo".

### **Impostazione per trasmissione polling3**

- a Premere (**FAX**).
- Caricare il documento.
- **8** Premere  $\triangleleft$  o  $\triangleright$  per visualizzare Polling TX. Premere Polling TX.
- 4 Premere Standard.
- e Premere **Inizio Mono**.
- <span id="page-30-3"></span>**6** Quando si utilizza il piano dello scanner, il display chiede di scegliere una delle seguenti opzioni:
	- Premere si per eseguire la scansione di un'altra pagina. Passare al punto  $\bullet$ .
	- **Premere No o Inizio Mono** per inviare il documento.
- <span id="page-30-2"></span>Mettere la pagina successiva sul piano dello scanner e premere **Inizio Mono**. Ripetere i punti  $\bigcirc$  $\bigcirc$  $\bigcirc$  e  $\bigcirc$  per ogni pagina aggiuntiva.
- L'apparecchio invia automaticamente il fax.

**Nota**

Il documento verrà memorizzato e potrà essere recuperato da un altro apparecchio fax fino a quando il fax non verrà eliminato dalla memoria.

Per eliminare il fax dalla memoria, premere MENU, Fax, Canc.operaz.. (Consultare *[Controllo e annullamento dei](#page-27-4)  [lavori in attesa](#page-27-4)* a pagina 22.)

### **Impostazione della trasmissione polling con Codice di sicurezza <sup>3</sup>**

Il polling protetto consente di limitare chi può ricevere documenti da recuperare con il polling. Il polling protetto funziona esclusivamente con gli apparecchi fax Brother. Se un terzo desidera recuperare un fax dall'apparecchio, deve inserire il codice di sicurezza.

- Premere  $\binom{m}{k}$  (**FAX**).
- Caricare il documento.
- Premere < o > per visualizzare Polling TX. Premere Polling TX.
- Premere Protetto.
- Inserire un numero di quattro cifre. Premere OK.
- f Premere **Inizio Mono**.

<span id="page-31-1"></span>**7** Quando si utilizza il piano dello scanner, il display chiede di scegliere una delle seguenti opzioni:

- Premere si per eseguire la scansione di un'altra pagina. Passare al punto **@**.
- **Premere No o Inizio Mono** per inviare il documento.
- <span id="page-31-0"></span>8 Mettere la pagina successiva sul piano dello scanner e premere **Inizio Mono**. Ripetere i punti @ e @ per o[g](#page-31-1)ni pagina aggiuntiva.
- <sup>9</sup> L'apparecchio invia automaticamente il fax.

**4**

## <span id="page-32-0"></span>**Ricezione di un fax**

## <span id="page-32-1"></span>**Opzioni per le trasmissioni fax remote (solo bianco e nero) <sup>4</sup>**

Le Opzioni per le trasmissioni fax remote NON sono disponibili per i fax a colori.

Le opzioni fax remoto consentono di ricevere i fax mentre si è lontani dall'apparecchio.

È possibile utilizzare *solo una* opzione fax remoto alla volta.

### <span id="page-32-2"></span>**Ricezione in mancanza di carta <sup>4</sup>**

Quando si svuota il vassoio carta durante la ricezione di un fax, lo schermo visualizza Manca carta. Inserire della carta nel vassoio. (Consultare *Caricamento di carta e supporti di stampa* nel *Capitolo 2* della *Guida per utenti base*.)

L'apparecchio continua la ricezione dei fax e memorizza le pagine residue sempre che la memoria sia sufficiente.

I fax in arrivo continueranno a essere archiviati in memoria fin quando questa non diventa piena o non viene caricata della carta nel vassoio carta. Quando la memoria è piena, l'apparecchio non risponde automaticamente alle chiamate in arrivo. Per stampare i fax, caricare carta nel vassoio.

## <span id="page-32-3"></span>**Inoltro fax**

La funzione di inoltro fax consente di inoltrare automaticamente i fax ricevuti ad un altro apparecchio. Se si sceglie Stampa di backup attiva, l'apparecchio stampa anche il fax.

**Premere MENU.** 

Premere  $\triangle$  o  $\nabla$  per visualizzare Fax. Premere Fax.

- **3** Premere  $\triangle$  o  $\nabla$  per visualizzare Imp.ricezione. Premere Imp.ricezione.
- Premere  $\triangle$  o  $\nabla$  per visualizzare Inoltra/Mem. Premere Inoltra/Mem.
- **5** Premere Inoltro fax.
	- Procedere in uno dei modi seguenti:
		- Premere Manuale per inserire il numero di inoltro fax (fino a 20 cifre) o l'indirizzo e-mail (fino a 60 caratteri) usando i tasti sul Touchscreen. (Vedere *Immissione di testo* nell'*Appendice C* della *Guida per utenti base*.)

Premere OK.

Premere Rubrica.

Premere  $\triangle$  o  $\nabla$  per scorrere la lista fino a trovare il numero di fax o l'indirizzo e-mail cui si desidera inoltrare i fax.

Premere il numero di fax o l'indirizzo e-mail che si desidera utilizzare.

**4**

## **Nota**

- È possibile inserire un indirizzo e-mail premendo  $\sqrt{\omega}$  sul Touchscreen.
- È possibile visualizzare i numeri e gli indirizzi e-mail memorizzati in ordine alfabetico premendo **toul A** sul Touchscreen.
- Non è possibile immettere un numero di inoltro mediante un tasto di Chiamata veloce nel pannello dei comandi.
- In base all'indirizzo e-mail selezionato, verrà richiesto il tipo di file. Scegliere TIFF o PDF e passare al punto  $\bullet$ .
- Se si sceglie un numero di gruppo dall'Agenda degli indirizzi, i fax verranno inoltrati a molteplici numeri di fax.
- <span id="page-33-1"></span>Premere Stampa backup:Sìo Stampa backup:No.

#### A **IMPORTANTE**

Se si sceglie Stampa di backup attiva, l'apparecchio stampa anche i fax ricevuti nell'apparecchio in modo da disporre di una copia. Si tratta di una funzione di sicurezza nel caso si verifichi un'interruzione di corrente prima che il fax venga inoltrato o un problema all'apparecchio di ricezione.

h Premere **Stop/Uscita**.

## <span id="page-33-0"></span>**Memorizzazione di fax**

La funzione di memorizzazione fax consente di memorizzare i fax ricevuti nella memoria dell'apparecchio. È possibile recuperare i messaggi fax da un apparecchio fax che si trova in un altro posto utilizzando i comandi di recupero remoto. (Consultare *[Recupero di](#page-37-0)  [messaggi fax](#page-37-0)* a pagina 32.) L'apparecchio stampa automaticamente una copia del fax memorizzato.

- Premere MENU.
- Premere  $\triangle$  o  $\nabla$  per visualizzare Fax. Premere Fax.
- **3** Premere  $\triangle$  o  $\nabla$  per visualizzare Imp.ricezione. Premere Imp.ricezione.
- Premere  $\triangle$  o  $\nabla$  per visualizzare Inoltra/Mem. Premere Inoltra/Mem.
- Premere Memoriz.fax.
- Premere Stop/Uscita.

## <span id="page-34-0"></span>**Ricezione PC-Fax <sup>4</sup>**

Se si abilita la funzione Ricezione fax sul PC, l'apparecchio memorizza i fax ricevuti e li spedisce al PC automaticamente. È possibile utilizzare il PC per visualizzare e memorizzare questi fax.

Anche se il PC è stato spento (di notte o il fine settimana, per esempio), l'apparecchio riceve e memorizza i fax. Il numero di fax ricevuti contenuti in memoria verrà visualizzato sul display.

Quando si avvia il PC ed è attivo il software di ricezione fax da PC, l'apparecchio trasferisce automaticamente i fax al computer.

Per trasferire sul PC i fax ricevuti, è necessario che il PC esegua il software di PC-FAX in Ricezione. (Per informazioni, consultare *Ricezione di fax da PC* nella *Guida software dell'utente* .)

Premere MENU.

- Premere  $\blacktriangle$  o  $\nabla$  per visualizzare Fax. Premere Fax.
- Premere  $\triangle$  o  $\nabla$  per visualizzare Imp.ricezione. Premere Imp.ricezione.
- **4** Premere  $\triangle$  o  $\nabla$  per visualizzare Inoltra/Mem. Premere Inoltra/Mem.
- 

**b** Premere Ricez. PC Fax.

- 6 Sul display LCD sono disponibili le opzioni con cui è stato configurato sul PC il programma di ricezione fax da PC. Se si è avviato il programma di ricezione fax da PC sul computer, premere OK. (Consultare *Ricezione di fax da PC* nella *Guida software dell'utente* .)
- **Premere**  $\triangle$  **o**  $\nabla$  **per selezionare** <USB> o il nome del computer se l'apparecchio è connesso ad una rete. Premere OK.
- Premere Stampa backup:Sìo Stampa backup:No.
- i Premere **Stop/Uscita**.

#### **IMPORTANTE**  $\mathbf \Omega$

Se si sceglie Stampa di backup attiva, l'apparecchio stampa anche il fax nell'apparecchio in modo da disporre di una copia. Si tratta di una funzione di sicurezza nel caso si verifichi un'interruzione di corrente prima che il fax venga inoltrato o un problema all'apparecchio di ricezione.

## **Nota**

- Prima di poter impostare la Ricezione PC-FAX, è necessario installare il software MFL-Pro Suite sul PC. Verificare che il PC sia collegato e acceso. (Per informazioni, consultare *Ricezione di fax da PC* nella *Guida software dell'utente* .)
- Se l'apparecchio presenta un problema e non è in grado di stampare i fax in memoria, è possibile utilizzare questa impostazione per trasferire i fax al PC. (Per i dettagli, consultare *Trasferire i fax o il rapporto giornale fax* nell'*Appendice B* della *Guida per utenti base*.)
- La funzione Ricezione fax su PC non è disponibile per Mac OS.
- Anche se la funzionalità di ricezione fax su PC è attivata, i fax a colori non vengono trasferiti sul PC. I fax a colori ricevuti vengono stampati dall'apparecchio.

### <span id="page-35-1"></span><span id="page-35-0"></span>**Modifica opzioni per le trasmissioni fax remote <sup>4</sup>**

Se i fax ricevuti rimangono nella memoria dell'apparecchio quando si passa ad un'altra opzione fax remota, il display chiede all'utente una delle seguenti domande:

- Canc tutti doc?
- Stamp.tutto fax?
	- Se si preme Sì, i fax in memoria vengono cancellati o stampati prima della modifica delle impostazioni. Se una copia di backup è già stata stampata, non verrà eseguita una nuova stampa.
	- Premendo No, i fax in memoria non vengono cancellati o stampati e l'impostazione non viene modificata.

Se i fax ricevuti rimangono nella memoria dell'apparecchio quando si passa a Ricez. PC Fax da un'altra opzione fax remota (Inoltro fax o Memoriz.fax), il display chiede all'utente quanto segue:

- Invio fax a PC?
	- Se si preme Sì, i fax in memoria vengono inviati al PC prima della modifica delle impostazioni.
	- Premendo No, i fax in memoria non vengono cancellati o trasferiti al PC e l'impostazione non viene modificata.
- Stampa backup:Sì Stampa backup:No

Premere Stampa backup:Sì o Stampa backup:No.

## **IMPORTANTE**

Se si sceglie Stampa di backup attiva, l'apparecchio stampa anche i fax ricevuti nell'apparecchio in modo da disporre di una copia. Si tratta di una funzione di sicurezza nel caso si verifichi un'interruzione di corrente prima che il fax venga inoltrato o un problema all'apparecchio di ricezione.

### **Disattivazione delle opzioni per le trasmissioni fax remote <sup>4</sup>**

- Premere MENU.
- Premere  $\triangle$  o  $\nabla$  per visualizzare Fax. Premere Fax.
- **C** Premere  $\triangle$  o  $\nabla$  per visualizzare Imp.ricezione. Premere Imp.ricezione.
- **4** Premere  $\triangle$  o  $\nabla$  per visualizzare Inoltra/Mem. Premere Inoltra/Mem.
- Premere No.

### **Nota**

Sul display appariranno ulteriori opzioni se sono ancora presenti fax ricevuti nella memoria dell'apparecchio. (Consultare *[Modifica opzioni per le trasmissioni fax](#page-35-1)  remote* [a pagina 30.](#page-35-1))

**6** Premere Stop/Uscita.
## **Recupero remoto <sup>4</sup>**

La funzione di recupero remoto consente di recuperare i messaggi fax memorizzati quando si è lontani dall'apparecchio. È possibile chiamare l'apparecchio da qualsiasi telefono o fax a toni, quindi utilizzare il Codice di accesso remoto per recuperare i messaggi fax.

#### **Impostazione di un codice di accesso remoto <sup>4</sup>**

Il codice di accesso remoto consente di accedere alle funzioni di Recupero remoto quando non ci si trova nelle vicinanze dell'apparecchio. Prima di usare le funzioni di accesso e recupero remoto, è necessario impostare il proprio codice. Il codice predefinito è il codice inattivo:  $-\frac{1}{2}$ .

- Premere MENU.
- Premere  $\triangle$  o  $\nabla$  per visualizzare Fax. Premere Fax.
- **3** Premere  $\triangle$  o  $\nabla$  per visualizzare Accesso remoto. Premere Accesso remoto.
- <span id="page-36-0"></span> $\overline{4}$  Inserire un codice di tre cifre utilizzando i numeri  $0 - 9$ ,  $\div$  0 #. Premere OK.
- 

## e Premere **Stop/Uscita**.

#### **Nota**

NON utilizzare lo stesso codice utilizzato per il codice di attivazione remota  $(*51)$  o per il codice di disattivazione remota (#51).(Consultare *Utilizzo dei codici remoti* nel *Capitolo 6* della *Guida per utenti base*.)

È possibile modificare il codice in ogni momento. Per disattivare il codice, premere Canc.  $e$  OK in  $\bullet$  per ripristinare l'impostazione predefinita  $- - +$ .

#### **Uso del codice di accesso remoto <sup>4</sup>**

- Comporre il proprio numero di fax da un telefono o da un altro apparecchio che utilizza la composizione a toni.
- Quando l'apparecchio risponde alla chiamata, comporre immediatamente il codice di accesso remoto.
- L'apparecchio segnala se ha ricevuto messaggi:
	- *Nessun segnale*

Nessun messaggio ricevuto.

- *1 segnale prolungato*
	- Ricevuti messaggi fax.
- L'apparecchio emette due brevi segnali acustici per richiedere all'utente di immettere un comando. Se trascorrono più di 30 secondi prima che venga immesso un comando, l'apparecchio interrompe la comunicazione. Se si immette un comando sbagliato, l'apparecchio fax emette tre segnali acustici.
- **6** Una volta completata l'operazione, premere **9 0** per effettuare il reset dell'apparecchio.
- Riagganciare il ricevitore.

## **Nota**

Se l'apparecchio è impostato in modalità Manuale, sarà ancora possibile accedere alle funzioni di recupero remoto. Comporre normalmente il numero di fax e lasciar squillare l'apparecchio. Dopo 100 secondi l'apparecchio emette un segnale acustico prolungato per richiedere all'utente di immettere il codice di accesso remoto. Sono disponibili 30 secondi per l'immissione del codice.

#### <span id="page-37-1"></span>**Recupero di messaggi fax <sup>4</sup>**

- Comporre il proprio numero di fax da un telefono o da un altro apparecchio che utilizza la composizione a toni.
- 2 Quando l'apparecchio risponde alla chiamata, comporre immediatamente il Codice di accesso remoto (3 cifre seguite da  $\ast$ ). Se l'apparecchio emette un segnale acustico prolungato, ci sono messaggi.
- 8 Quando l'apparecchio emette due brevi segnali acustici, comporre **9 6 2** sulla tastiera.
- 4 Attendere il segnale prolungato e poi con la tastiera digitare il numero del fax remoto a cui si desidera inviare i fax, seguito da **##** (fino a 20 cifre).
- **6** Attendere che l'apparecchio emetta un segnale acustico e riagganciare. Il proprio apparecchio chiama il secondo apparecchio che riceve i messaggi fax e provvede a stamparli.

#### **Nota**

È possibile inserire una pausa nel numero di fax utilizzando il tasto #.

#### <span id="page-37-0"></span>**Modifica del numero di inoltro fax**

È possibile modificare l'impostazione predefinita del numero di inoltro fax da un altro telefono o apparecchio fax che utilizza la composizione a toni.

- Comporre il proprio numero di fax da un telefono o da un altro apparecchio che utilizza la composizione a toni.
- 2 Quando l'apparecchio risponde alla chiamata, comporre immediatamente il Codice di accesso remoto (3 cifre seguite da  $\ast$ ). Se l'apparecchio emette un segnale acustico prolungato, ci sono messaggi.
- Quando l'apparecchio emette due brevi segnali acustici, comporre **9 5 4** sulla tastiera.
- 4 Attendere il segnale prolungato e poi con la tastiera digitare il nuovo numero del fax a cui si desidera inoltrare i messaggi fax seguito da **##** (fino a 20 cifre).
- Una volta completata l'operazione, premere **9 0** per effettuare il reset dell'apparecchio.
- 6 Attendere che l'apparecchio emetta un

# segnale acustico e riagganciare.

#### **Nota**

È possibile inserire una pausa nel numero di fax utilizzando il tasto #.

## **Comandi fax remoti <sup>4</sup>**

Usare i comandi indicati di seguito per accedere alle funzioni del proprio apparecchio ovunque ci si trovi. Quando si chiama il proprio apparecchio e si immette il Codice di accesso remoto (3 cifre seguite da \*), l'apparecchio emette due segnali acustici brevi per richiedere l'invio di un comando di controllo remoto.

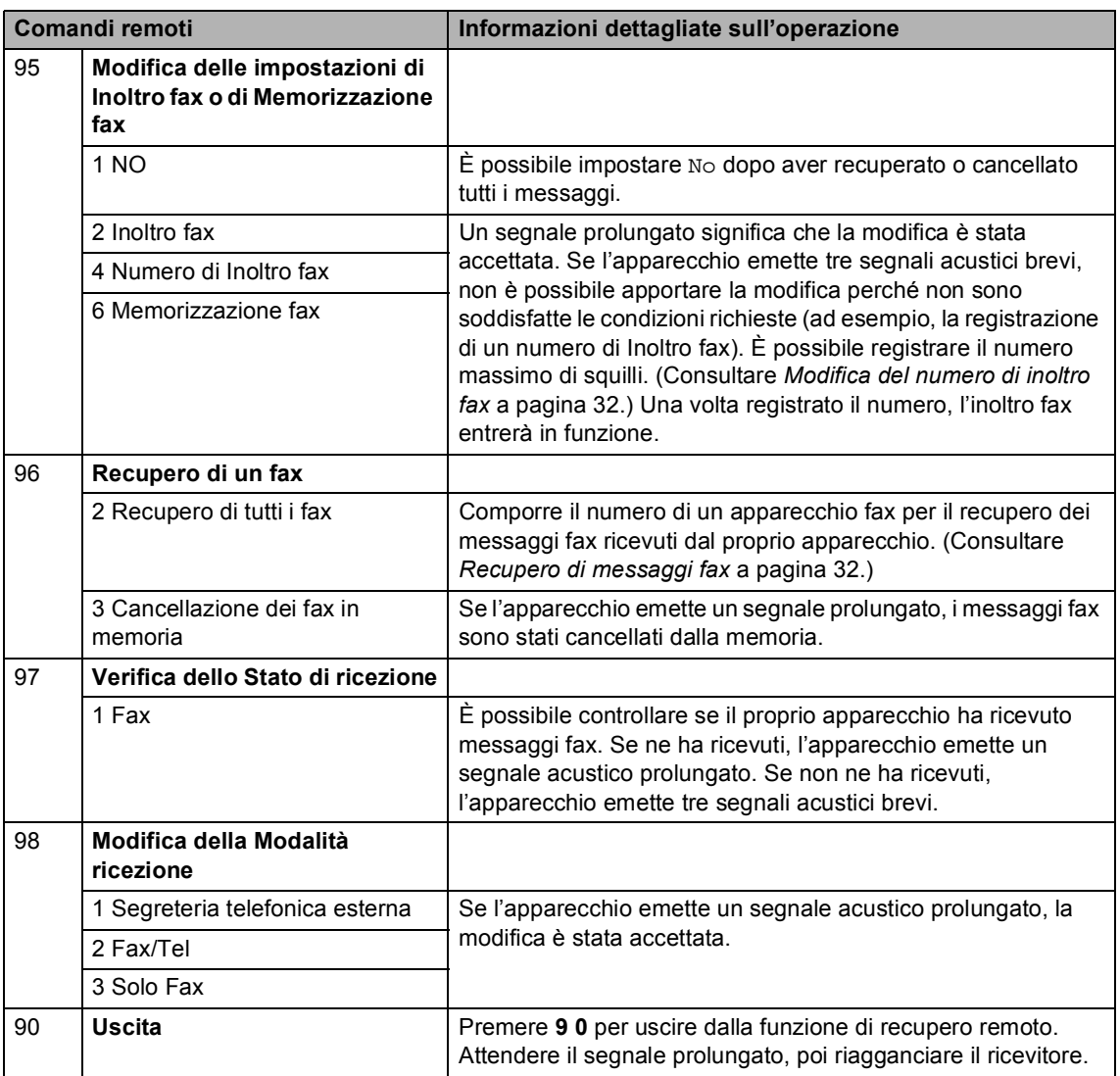

# **Funzioni supplementari di ricezione <sup>4</sup>**

### **Stampa ridotta di un fax in arrivo <sup>4</sup>**

Se si sceglie Sì, l'apparecchio riduce automaticamente ogni pagina di un fax in arrivo in modo che si adatti al formato carta della pagina A4, Letter, Legal o Folio.

L'apparecchio calcola il rapporto di riduzione utilizzando il formato della pagina del fax e l'impostazione del formato carta (MENU, Setup generale, Imp. Vassoio, Vassoio:Fax). Consultare *Formato e tipo della carta* in *Capitolo 2* della *Guida per utenti base*.

- **1** Premere MENU.
- Premere  $\triangle$  o  $\nabla$  per visualizzare Fax. Premere Fax.
- Premere  $\triangle$  o  $\nabla$  per visualizzare Imp.ricezione. Premere Imp.ricezione.
- 4 Premere  $\triangle$  o  $\nabla$  per visualizzare Auto riduzione. Premere Auto riduzione.
- Premere Sì o No.
- f Premere **Stop/Uscita**.

## **Stampa fronte-retro (duplex) per la modalità Fax <sup>4</sup>**

L'apparecchio è in grado di stampare automaticamente i fax ricevuti su entrambi i lati del foglio se Fronte-retro (duplex) è impostato su Sì.

È possibile utilizzare fogli in formato A4 per questa funzione (da 60 a 105 g/m<sup>2</sup>).

Premere MENU.

Premere  $\triangle$  o  $\nabla$  per visualizzare Fax. Premere Fax.

- **3** Premere  $\triangle$  o  $\nabla$  per visualizzare Imp.ricezione. Premere Imp.ricezione.
- **4** Premere  $\triangle$  o  $\nabla$  per visualizzare Duplex. Premere Duplex.
- 5 Premere Sì o No.
- Premere Stop/Uscita.

#### : Ø **Nota**

- Se si attiva la stampa in fronte-retro viene attivata anche la funzione di riduzione automatica.
- Quando Duplex è impostato su Sì, sul

fronte-retro).

display viene visualizzato  $\begin{bmatrix} 1 & 2 \end{bmatrix}$  (icona

**1 2**

## **Impostazione della stampigliatura di ricezione fax (solo bianco e nero) <sup>4</sup>**

È possibile impostare l'apparecchio per stampare la data e l'ora di ricevimento nella parte centrale superiore di ogni pagina fax ricevuta.

Premere MENU.

- **2** Premere  $\triangle$  o  $\nabla$  per visualizzare Fax. Premere Fax.
- **3** Premere  $\triangle$  o  $\nabla$  per visualizzare Imp.ricezione. Premere Imp.ricezione.
- **4** Premere  $\triangle$  o  $\triangledown$  per visualizzare Data/ora Rx Fax. Premere Data/ora Rx Fax.
- **6** Premere Sì o No.
- 

**6** Premere Stop/Uscita.

#### **Nota**

- L'ora e la data di ricevimento non verranno visualizzate quando si utilizza Internet Fax.
- Accertarsi di aver impostato la data e l'ora corrette nell'apparecchio. (Consultare la *Guida di installazione rapida*.)

### **Impostazione della densità di stampa <sup>4</sup>**

È possibile regolare la densità di stampa, rendendo le pagine stampate più chiare o più scure.

- **1** Premere MENU.
	- Premere  $\triangle$  o  $\nabla$  per visualizzare Fax. Premere Fax.
- Premere *A* o **▼** per visualizzare Imp.ricezione. Premere Imp.ricezione.
- **4** Premere  $\triangle$  o  $\nabla$  per visualizzare Densità di stampa. Premere Densità di stampa.
- Premere ▶ per scurire la stampa. Oppure, premere d per schiarire la stampa. Premere OK.
	- Premere Stop/Uscita.

**4**

## **Stampa di un fax dalla memoria <sup>4</sup>**

Se è stato selezionato Memorizzazione fax (MENU, Fax, Imp.ricezione, Inoltra/Mem), è possibile ancora stampare un fax dalla memoria con l'apparecchio. (Consultare *[Memorizzazione di fax](#page-33-0)* [a pagina 28](#page-33-0).)

- **1** Premere MENU.
	-
- **2** Premere  $\triangle$  o  $\nabla$  per visualizzare Fax. Premere Fax.
- **3** Premere  $\triangle$  o  $\nabla$  per visualizzare Stampa doc.. Premere Stampa doc..
- d Premere **Inizio Mono**.
- **6** Premere Stop/Uscita.

# **Cenni preliminari sul polling <sup>4</sup>**

L'operazione di polling consente di impostare l'apparecchio in modo che altre persone possano ricevere fax dall'apparecchio pagando il costo della chiamata. Consente anche di chiamare un altro apparecchio fax dal quale poter ricevere un fax e pagare il costo della chiamata. Per poter funzionare, entrambi gli apparecchi devono essere impostati per la funzione di polling. Non tutti gli apparecchi fax supportano la funzione polling.

## **Ricezione polling <sup>4</sup>**

La ricezione polling consente di chiamare un altro apparecchio fax per ricevere un fax.

- 
- a Premere (**FAX**).
- Premere  $\triangleleft$  o  $\triangleright$  per visualizzare Polling RX. Premere Polling RX.
- Premere Standard.
- $\overline{4}$  Immettere il numero di fax per il quale si sta eseguendo il polling mediante il numero diretto, di Chiamata veloce o la tastiera. Premere **Inizio Mono** o **Inizio Colore**.

#### **Polling protetto <sup>4</sup>**

Il polling protetto consente di limitare chi può ricevere documenti da recuperare con il polling. Il polling protetto funziona esclusivamente con gli apparecchi fax Brother. Se si desidera ricevere un fax da un apparecchio protetto Brother, è necessario inserire il codice di sicurezza.

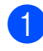

a Premere (**FAX**).

Premere  $\triangleleft$  o  $\triangleright$  per visualizzare Polling RX. Premere Polling RX.

- Premere Protetto.
- 4 Inserire un numero di quattro cifre. Premere OK.
- **6** Comporre il numero di fax dell'apparecchio da cui si vuole prelevare il documento. Premere **Inizio Mono** o **Inizio Colore**.

#### **Polling differito**

Il polling differito consente di programmare l'inizio della ricezione polling a una certa ora. È possibile impostare solo *una* operazione di polling differito.

- Premere  $\binom{m}{k}$  (**FAX**).
- Premere  $\triangleleft$  o  $\triangleright$  per visualizzare Polling RX. Premere Polling RX.
- **3** Premere Differito.
- Digitare l'ora di inizio del polling (in formato 24 ore). Ad esempio, digitare 21:45 per le 9:45 di sera. Premere OK.
- **6** Comporre il numero di fax dell'apparecchio da cui si vuole prelevare il documento. Premere **Inizio Mono** o **Inizio Colore**. L'apparecchio effettua la chiamata per la ricezione polling all'ora programmata.

#### **Polling sequenziale <sup>4</sup>**

Il polling sequenziale consente di richiedere documenti da diversi apparecchi fax in un'unica operazione.

- a Premere (**FAX**).
- Premere  $\triangleleft$  o  $\triangleright$  per visualizzare Polling RX. Premere Polling RX.
- Premere Standard, Protetto 0 Differito.

Capitolo 4

- Scegliere una delle opzioni che seguono.
	- Se si sceglie Standard passare al  $p$ unto  $\bullet$  $\bullet$  $\bullet$ .
	- Se si sceglie Protetto, digitare un codice di quattro cifre, premere OK e passar[e](#page-43-0) al punto  $\bigcirc$ .
	- Se si è scelto Differito, digitare l'ora (in formato 24 ore) in cui iniziare il polling, premere OK e passare al punto  $\bullet$  $\bullet$  $\bullet$ .
- <span id="page-43-0"></span>Premere  $\triangleleft$  o  $\triangleright$  per visualizzare Trasm.Circol.. Premere Trasm.Circol..
- <span id="page-43-1"></span> $\overline{6}$  Procedere nel modo seguente:
	- Premere Manuale e inserire un numero premendo i tasti sul Touchscreen.

Premere OK.

Premere Rubrica. Premere #001 A per selezionare l'ordine alfabetico o l'ordine numerico. Premere A o V per selezionare un numero.

Premere OK.

## **Nota**

I numeri diretti iniziano con \*. I numeri di Chiamata veloce iniziano con #.

Una volta inseriti tutti i numeri di fax ripetendo il punto  $\bigcirc$ , premere OK.

**8** Premere **Inizio Mono**.

L'apparecchio preleva ciascun numero o numero di gruppo a turno per un documento.

Premere **Stop/Uscita** mentre l'apparecchio compone il numero per annullare la procedura di polling in corso.

Per annullare tutte le operazioni programmate di ricezione con polling sequenziale, consultare *[Annullamento di](#page-43-2)  [un'operazione di polling sequenziale](#page-43-2)* [a pagina 38](#page-43-2).

#### <span id="page-43-2"></span>**Annullamento di un'operazione di polling sequenziale <sup>4</sup>**

- a Premere **Stop/Uscita**.
- Procedere nel modo seguente:
	- Per annullare l'intera operazione di polling sequenziale, premere Intero Poll. Seq. Passare al punto  $\mathbf{\Theta}$ .
	- Per annullare l'operazione corrente, premere il tasto in corrispondenza del quale è visualizzato il numero che viene composto. Passare al punto  $\bullet$ .
	- Per uscire dalla procedura senza annullare, premere **Stop/Uscita**.
- <span id="page-43-3"></span>Quando il display chiede se si desidera annullare l'intera operazione di polling sequenziale, eseguire una delle seguenti operazioni:
	- Premere si per confermare.
	- Per uscire dalla procedura senza annullare, premere No o **Stop/Uscita**.
- <span id="page-43-4"></span>Procedere nel modo seguente:
	- Per annullare l'operazione in corso, premere Sì.
	- Per uscire dalla procedura senza annullare, premere No o **Stop/Uscita**.

**5**

# **Composizione e memorizzazione numeri <sup>5</sup>**

# **Altre operazioni di composizione <sup>5</sup>**

### **Combinazione dei numeri di chiamata veloce <sup>5</sup>**

A volte, potrebbe essere necessario scegliere fra diversi trasportatori su lunghe distanze quando si invia un fax. Le tariffe possono variare a seconda dell'orario e della destinazione. Per ridurre il costo delle tariffe, è possibile memorizzare i codici di accesso dei trasportatori sulle lunghe distanze e i numeri di carta di credito come numeri diretti e numeri di Chiamata veloce. È possibile memorizzare tali sequenze di composizione lunghe suddividendole e impostandole come numeri diretti e numeri di Chiamata veloce in qualsiasi combinazione. È anche possibile includere la composizione manuale quando viene utilizzata la tastiera. Consultare *Memorizzazione di numeri* in *Capitolo 7* della *Guida per utenti base*.

Ad esempio, forse è stato memorizzato '555' sul tasto di numero diretto #003 e '7000' sul tasto di numero diretto #002. È possibile utilizzarli entrambi per comporre "555-7000" se si premono i seguenti tasti:

Premere Rubrica, #003 e Invio fax.

Premere Rubrica, #002, Invio fax e **Inizio Mono** o **Inizio Colore**.

I numeri possono essere aggiunti manualmente digitandoli sulla tastiera.

Premere Rubrica, #003, Invio fax, **7001** (sulla tastiera) e **Inizio Mono** o **Inizio Colore**.

In questo modo si compone "555-7001". È possibile anche aggiungere una pausa premendo **Rich/Pausa**.

**5**

# **Altri metodi per memorizzare i numeri <sup>5</sup>**

### **Impostazione di gruppi per la trasmissione circolare <sup>5</sup>**

Se capita spesso di inviare lo stesso messaggio fax a molti numeri fax, è possibile impostare un gruppo.

I gruppi sono memorizzati su un tasto di numero diretto o di chiamata veloce. Ogni gruppo utilizza per intero una posizione di numero diretto o di chiamata veloce. È possibile inviare il messaggio fax a tutti i numeri memorizzati nel gruppo premendo solo il tasto del numero diretto o inserendo un numero di chiamata veloce e premendo successivamente **Inizio Mono**.

Prima di aggiungere i numeri in un gruppo, è necessario memorizzarli come numeri diretti o di chiamata veloce. È possibile creare un massimo di 20 piccoli gruppi o assegnare un massimo di 339 numeri ad un unico gruppo.

- Premere Rubrica.
- Premere Non util.
- Premere Imp.gruppi.
- Premere N.chiam.veloce 0 Imposta n. diretto in base a dove si desidera memorizzare il nuovo gruppo.
- **Nota**

L'apparecchio assegna automaticamente al nuovo gruppo un numero di Chiamata veloce o una posizione di Composizione numeri diretti disponibile.

Inserire il nome del gruppo (fino a 15 caratteri) premendo i tasti sul Touchscreen. Utilizzare la tabella in *Immissione di testo* nell'*Appendice C* della *Guida per utenti base* per informazioni sull'immissione di caratteri. Premere OK.

- <span id="page-45-0"></span>**6** Inserire il numero del gruppo premendo i tasti sul Touchscreen. Premere OK.
	- Per selezionare il mezzo di telecomunicazione e il tipo di file, premere  $\triangleleft$  o  $\triangleright$  per visualizzare Fax/IFAX, Invia PDF b/n, Invia TIFF b/n, Invia PDF colori, Invia JPEG colori, Invia XPS colori, Invia PDF grigio, Invia JPEG grigio o Invia XPS grigio. Premere in corrispondenza dell'opzione desiderata.
- **8** Aggiungere i numeri diretti o i numeri di Chiamata veloce al Gruppo premendo in corrispondenza della casella di controllo: verrà visualizzato un contrassegno rosso. Se si desidera elencare i numeri in ordine alfabetico, premere  $\frac{1001}{4}$  A Premere OK.

#### **Nota**

- $\cdot$  I numeri diretti iniziano con  $\ast$ . I numeri di Chiamata veloce iniziano con #.
- Se il mezzo di telecomunicazione memorizzato di un numero diretto o di un numero di Chiamata veloce non è compatibile con il mezzo di telecomunicazione selezionato al punto [g](#page-45-0), il numero diretto o il numero di Chiamata veloce risulterà oscurato sul display.

Composizione e memorizzazione numeri

**C** Per selezionare la risoluzione fax/scansione per il numero del gruppo, andare al punto successivo appropriato, come mostrato nella seguente tabella.

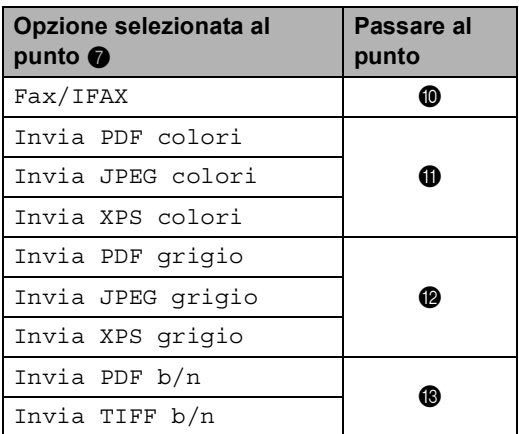

<span id="page-46-0"></span>(10) Selezionare la risoluzione tra Standard, Fine, S. Fine <sup>[1](#page-46-4)</sup> 0 Foto e passare al punt[o](#page-46-5)  $\mathbf{\circledB}$ .

> <span id="page-46-4"></span><sup>1</sup> S.Fine è disponibile se il gruppo è costituito soltanto da numeri di fax.

<span id="page-46-1"></span>**k Selezionare la risoluzione tra** 100 dpi, 200 dpi, 300 dpi o 600 dpi.

- Se è stato selezionato Invia PDF colori, passare al pu[n](#page-46-6)to  $\mathbf{\Phi}$ .
- Se è stato selezionato Invia JPEG colori o Invia XPS colori, passare al punt[o](#page-46-5)  $\mathbf{\circ}$ .

<span id="page-46-2"></span>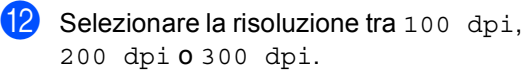

- Se è stato selezionato Invia PDF grigio, passare al pu[n](#page-46-6)to  $\mathbf{\Phi}$ .
- Se è stato selezionato Invia JPEG grigio o Invia XPS grigio, passare al punt[o](#page-46-5)  $\mathbf{\circ}$ .

<span id="page-46-3"></span>**B** Selezionare la risoluzione tra 200 dpi o 200 x 100 dpi.

- Se è stato selezionato Invia PDF b/n, passare al pu[n](#page-46-6)to  $\mathbf{\Phi}$ .
- Se è stato selezionato Invia TIFF b/n, passare al punt[o](#page-46-5)  $\mathbf{\circledB}$ .

<span id="page-46-6"></span>Selezionare il tipo di PDF che verrà utilizzato per inviare e-mail tra PDF, PDF/A, Proteggi PDF e PDF firmato.

## **Nota**

Se si seleziona Proteggi PDF, l'apparecchio chiederà di immettere una password di quattro cifre utilizzando i numeri da 0 a 9 prima di avviare la scansione.

<span id="page-46-5"></span>

**b** Premere OK per confermare.

p Premere **Stop/Uscita**.

**5**

## **Opzioni per Impostazione gruppi <sup>5</sup>**

La tabella che segue mostra le selezioni per l'impostazione di numeri di gruppi. Quando si memorizzano i numeri, il display chiede di selezionare le opzioni indicate nei punti che seguono.

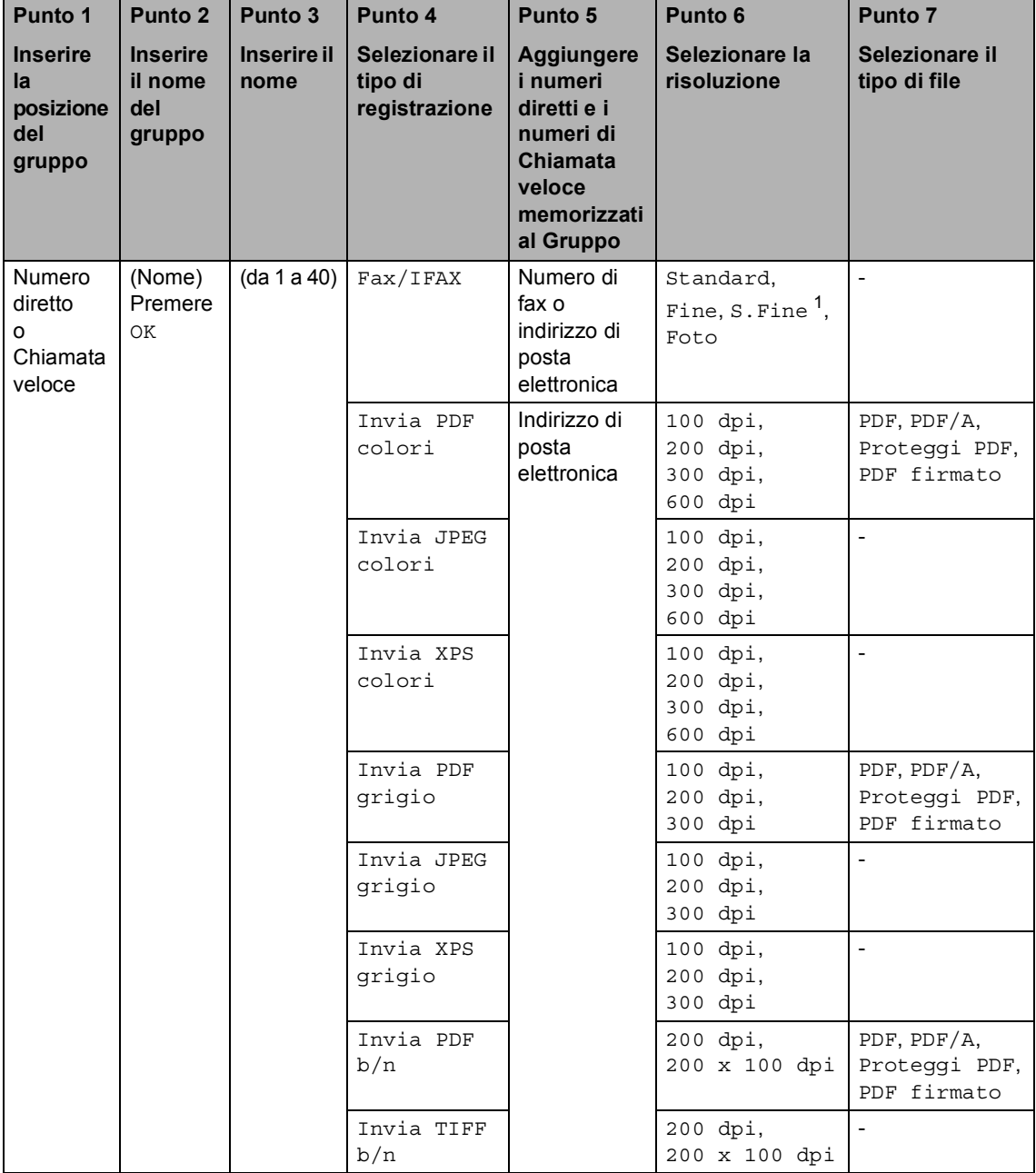

<span id="page-47-0"></span><sup>1</sup> S.Fine non viene visualizzato se si aggiunge un indirizzo e-mail nel punto 5.

# **Nota**

- Se si seleziona PDF firmato, è necessario installare un certificato nell'apparecchio mediante Gestione basata su Web. Selezionare **Configura impostaz. PDF firmato** da **Impostazioni Amministratore** in Gestione basata su Web. Per l'installazione di un certificato, vedere *Guida dell'utente in rete*.
- PDF/A è un formato di file PDF destinato all'archiviazione sul lungo periodo. Questo formato contiene tutte le informazioni necessarie per la riproduzione di un documento dopo una lunga archiviazione.
- Un PDF firmato consente di evitare la manomissione dei dati e la falsificazione dell'identità di un autore mediante l'inserimento di un certificato digitale all'interno del documento.

## **Modifica dei numeri di gruppo5**

Un numero di gruppo già memorizzato può essere modificato. Se un gruppo ha un numero di inoltro fax, risulterà oscurato sul display . Non è possibile selezionare il numero per apportare modifiche.

#### **Modifica del nome di un Gruppo, della risoluzione o del tipo di PDF**

- Premere Rubrica.
- Premere Non util.
- Premere Cambia.
- Premere *A* o **V** per visualizzare il Gruppo che si desidera modificare. Premere in corrispondenza del Gruppo.
- **b** Procedere nel modo seguente:
	- Se è stato selezionato Nome, inserire il nome (fino a 15 caratteri) premendo i tasti sul Touchscreen.

Premere OK.

- Se è stato selezionato Risoluzione. premere in corrispondenza di una delle opzioni di risoluzione disponibili visualizzate sul display.
- Se è stato selezionato il tipo di PDF, premere in corrispondenza di una delle opzioni di tipo di file disponibili visualizzate sul display.

Il display visualizzerà la nuova impostazione.

# **Nota**

Come modificare il nome o il numero memorizzato:

Se si desidera modificare un carattere, premere  $\triangleleft$  o  $\triangleright$  per posizionare il cursore sotto il carattere da modificare, quindi premere **a**. Inserire nuovamente il carattere.

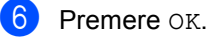

g Premere **Stop/Uscita**.

#### **Aggiunta ed eliminazione dei numeri in un Gruppo**

- 1 Premere Rubrica.
- Premere Non util.
- Premere Cambia.
- Premere A o  $\Psi$  per visualizzare il Gruppo che si desidera modificare. Premere in corrispondenza del Gruppo.
- $\overline{b}$  Premere Agg/Canc..
- **6** Premere  $\triangle$  o **v** per visualizzare il numero che si desidera aggiungere o eliminare.
- **7** Premere in corrispondenza della casella di controllo del numero che si desidera aggiungere per selezionarla. Premere in corrispondenza della casella di controllo del numero che si desidera eliminare per deselezionarla. Premere OK per confermare.
- **Premere OK.**
- i Premere **Stop/Uscita**.

## **Eliminazione dei numeri di gruppo <sup>5</sup>**

Un numero di gruppo già memorizzato può essere eliminato. Se un Gruppo ha un'operazione programmata o un numero di inoltro fax, risulterà oscurato sul display . Non è possibile selezionare il numero per eliminarlo.

- 
- **1** Premere Rubrica.
- 2 Premere Non util.
- 
- 8 Premere Cancellare.
- $\overline{a}$  Premere  $\overline{a}$  o  $\overline{v}$  per visualizzare il Gruppo che si desidera eliminare. Premere in corrispondenza della casella di controllo del Gruppo che si desidera eliminare per selezionarla. Premere OK.
- **6** Procedere nel modo seguente:
	- Per eliminare il Gruppo, premere Sì.
	- Per uscire dalla procedura senza eliminare il Gruppo, premere No.

**6** Premere Stop/Uscita.

**6**

# **Stampa rapporti <sup>6</sup>**

# **Rapporti fax <sup>6</sup>**

Alcuni rapporti fax (verifica della trasmissione e registro fax) possono essere stampati automaticamente o manualmente.

## **Rapporto di verifica della trasmissione <sup>6</sup>**

È possibile utilizzare il Rapporto di verifica trasmissione come conferma dell'avvenuto invio di un fax. (Per i dettagli sull'impostazione del tipo di rapporto desiderato, vedere *Rapporto di verifica della trasmissione* nel *Capitolo 4* della *Guida per utenti base*.)

## **Registro fax**

È possibile impostare l'apparecchio in modo che stampi il giornale fax (il rapporto delle attività) ad intervalli specificati (ogni 50 fax, 6, 12 o 24 ore, 2 o 7 giorni). L'impostazione predefinita è Ogni 50 fax, indicando che l'apparecchio stampa il giornale dopo 50 operazioni memorizzate.

Se l'intervallo è impostato su No, è possibile stampare il rapporto seguendo le istruzioni fornite alla pagina successiva.

- Premere MENU.
	- Premere  $\triangle$  o  $\nabla$  per visualizzare Fax. Premere Fax.
- Premere  $\triangle$  o  $\nabla$  per visualizzare Imp. Rapporto. Premere Imp. Rapporto.

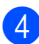

Premere Tempo giornale.

- Premere ◀ o ▶ per selezionare un intervallo
	- 6, 12, 24 ore, 2 o 7 giorni

L'apparecchio stamperà il rapporto all'ora selezionata, cancellando quindi tutte le operazioni dalla memoria.

Se la memoria dell'apparecchio si esaurisce con 200 operazioni prima che sia trascorso l'intervallo scelto, l'apparecchio stampa il giornale in anticipo e poi cancella tutte le operazioni dalla memoria. Se si desidera un rapporto aggiuntivo prima di quello all'intervallo previsto, è possibile stamparlo senza cancellare le operazioni nella memoria.

■ Ogni 50 fax

L'apparecchio stamperà il giornale una volta memorizzate 50 operazioni.

- **6** Procedere nel modo seguente:
	- Se è stato selezionato Ogni 50 fax Passare al punto  $\bullet$ .
	- $\blacksquare$  Se è stato selezionato Ogni 6, 12, 24 ore o 2 giorni

Digitare l'ora di inizio della stampa usando il formato 24 ore. (Ad esempio, inserire 19:45 per le 7:45 di sera.)

Premere OK.

■ Se è stato selezionato Ogni 7 giorni

Digitare l'ora di inizio della stampa usando il formato 24 ore. (Ad esempio, inserire 19:45 per le 7:45 di sera.)

Premere OK.

Premere ◀ o ▶ per selezionare il giorno della settimana.

<span id="page-52-0"></span>g Premere **Stop/Uscita**.

# **Rapporti <sup>6</sup>**

Sono disponibili i rapporti che seguono:

1 Rapporto TX

Visualizza il Rapporto di verifica della trasmissione per gli ultimi 200 fax in uscita e stampa l'ultimo rapporto.

2 Aiuti

Stampa una lista di funzioni usate di frequente per un supporto alla programmazione dell'apparecchio.

3 Elenco indice telefon.

Stampa in ordine numerico o alfabetico numeri e nomi memorizzati nella memoria numeri diretti e di Chiamata veloce.

4 Giornale Fax

Stampa un elenco di dati degli ultimi 200 fax in entrata e in uscita. (TX: trasmissione.) (RX: ricezione.)

5 Imp.utente

Stampare una lista delle impostazioni correnti.

6 Config.Rete

Elenca le impostazioni di rete.

7 Stampa punti Tamburo

Consente di stampare il foglio di verifica dei punti del tamburo per la risoluzione dei problemi legati alle stampe con punti visibili.

8 Rapporto WLAN

Consente di stampare il risultato della diagnosi di connettività LAN wireless.

9 Modulo ordine

È possibile stampare un modulo di ordinazione degli accessori da compilare e inviare al concessionario Brother.

#### **Stampa di un rapporto <sup>6</sup>**

- **1** Premere MENU.
- **2** Premere  $\triangle$  o  $\nabla$  per visualizzare Stamp.rapporto. Premere Stamp.rapporto.
- **3** Premere  $\triangle$  o  $\nabla$  per visualizzare il rapporto che si desidera stampare. Premere in corrispondenza del rapporto che si desidera stampare.

- 4 Procedere in uno dei modi seguenti:
	- Se è stato selezionato Rapporto TX, premere Stampa rapp..
	- Se è stato selezionato Elenco indice telefon., premere Ordine numerico o Ordine alfabetico.
	- Se è stata selezionata un'opzione diversa da Rapporto TX o Elenco indice telefon., passar[e](#page-53-0) a  $\mathbf{\Theta}$ .

<span id="page-53-0"></span>e Premere **Inizio Mono** o **Inizio Colore**.

**6** Premere Stop/Uscita.

**7**

# **Riproduzione di copie <sup>7</sup>**

# **Impostazioni di copia <sup>7</sup>**

È possibile modificare temporaneamente le impostazioni di copia per la copia successiva.

Queste impostazioni sono temporanee e l'apparecchio ritorna alle impostazioni predefinite un minuto dopo la copia, a meno che la Modalità Timer sia stata impostata su 30 secondi o meno. (Consultare *[Modalità](#page-9-0)  Timer* [a pagina 4.](#page-9-0))

Per modificare un'impostazione, premere

 $\binom{1}{k}$  (**COPIA**), quindi premere  $\triangleleft$  o  $\triangleright$  per € scorrere le impostazioni di copia. Quando l'impostazione desiderata è visualizzata, premere il tasto.

Una volta terminata la selezione delle impostazioni, premere **Inizio Mono** o **Inizio Colore**.

## **Interruzione copia <sup>7</sup>**

Per interrompere la copia, premere **Stop/Uscita**.

### **Miglioramento della qualità di copia <sup>7</sup>**

È possibile scegliere tra una gamma di impostazioni sulla qualità. L'impostazione predefinita è Auto.

■ Auto

La modalità automatica è consigliata per le normali operazioni di stampa. Idonea per documenti che contengono sia testo che fotografie.

■ Testo

Idonea per documenti che contengono soprattutto testo.

Foto

Qualità di copia migliore per le fotografie.

■ Grafica

Idonea per copiare gli scontrini e le ricevute.

- a Premere (**COPIA**).
- Caricare il documento.
- Inserire il numero di copie desiderate.
- Premere  $\triangleleft$  o  $\triangleright$  per visualizzare Qualità. Premere Oualità.
- 5 Premere Auto, Testo, Foto 0 Grafica.
- Se non si desidera modificare ulteriori impostazioni, premere **Inizio Mono** o **Inizio Colore**.

## **Ingrandimento o riduzione dell'immagine copiata <sup>7</sup>**

Per ingrandire o ridurre la copia successiva, procedere nel modo seguente:

- **Premere** (**E**) (COPIA).
	- Caricare il documento.
- c Inserire il numero di copie desiderate.
- 4 Premere  $\triangleleft$  o  $\triangleright$  per visualizzare Ingrandisci/ Riduci. Premere Ingrandisci/ Riduci.
- **b** Premere 100%, Ingrandimento,Riduzione o Personalizza (25-400%).
- 

#### **6** Procedere nel modo sequente:

- Se è stato selezionato Ingrandimento o Riduzione, premere il tasto dell'ingrandimento o della riduzione desiderati.
- Se è stato selezionato Personalizza (25-400%), inserire un ingrandimento o una riduzione da 25% a 400%.

Premere OK.

■ Se è stato selezionato 100%, passare al punto  $\bullet$ .

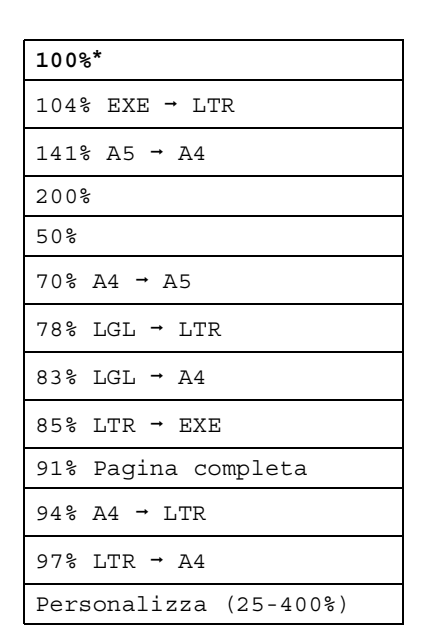

<span id="page-55-0"></span>**7** Se non si desidera modificare ulteriori impostazioni, premere **Inizio Mono** o **Inizio Colore**.

#### **Nota**

Le Opzioni Layout pagina 2 in 1 (P), 2 in 1 (L), 2 in 1 (ID), 4 in 1 (P) e 4 in 1 (L) *non* sono disponibili con Ingrandimento/Riduzione.

## **Copia fronte-retro (duplex) (su 2 lati) <sup>7</sup>**

Se si desidera utilizzare la funzionalità di copia fronte-retro automatica, caricare il documento nell'ADF.

Se viene visualizzato un messaggio di memoria esaurita durante la realizzazione di copie fronte-retro, provare a installare altra memoria. (Consultare *[Installazione della](#page-76-0)  [memoria aggiuntiva](#page-76-0)* a pagina 71.)

È necessario selezionare un layout di copia fronte-retro dalle seguenti opzioni prima di avviare una copia fronte-retro. Il layout del documento determina quale layout di copia fronte-retro occorre scegliere.

#### **2 latii2 lati**

Verticale

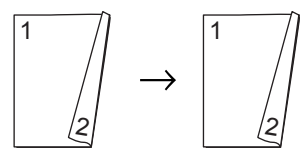

**Orizzontale** 

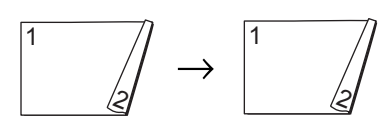

**1 latoi2 lati Lato lungo**

Verticale

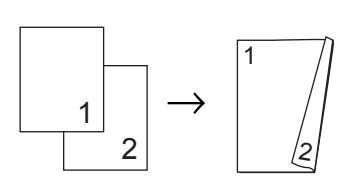

**Orizzontale** 

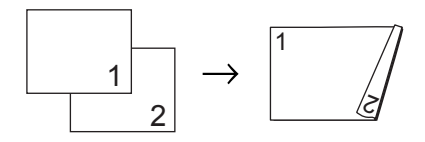

#### ■ 2 lati<sup>→</sup>1 lato Lato lungo

**Verticale** 

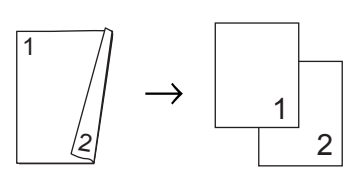

**Orizzontale** 

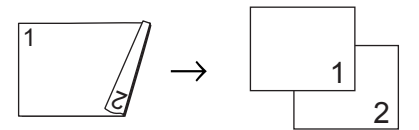

■ 1 lato<sup>→</sup>2 lati Lato corto

Verticale

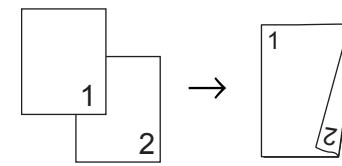

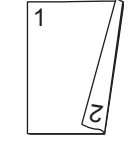

**Orizzontale** 

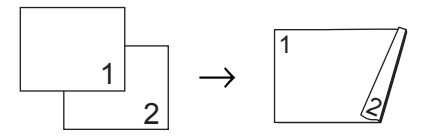

■ 2 lati<sup>→</sup>1 lato Lato corto Verticale

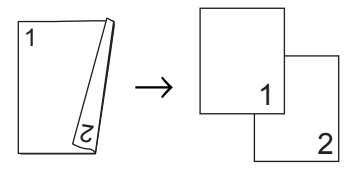

**Orizzontale** 

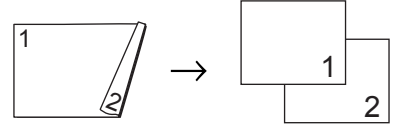

- a Premere (**COPIA**).
	- Caricare il documento.
	- Inserire il numero di copie desiderate.

#### Capitolo 7

```
4 Premere \triangleleft o \triangleright per visualizzare
Copia duplex.
Premere Copia duplex.
```

```
D Premere \triangle o \triangleright per visualizzare le
seguenti opzioni di layout:
2lati<sup>→</sup>2lati,
1lato-2lati Cap.lato lun.,
2lati-1lato Cap.lato lun.,
1lato-2lati Cap.lato cor.,
2lati-1lato Cap.lato cor.,
No
```
Premere in corrispondenza dell'opzione desiderata.

Se non si desidera modificare ulteriori impostazioni, premere **Inizio Mono** o **Inizio Colore**.

#### **Selezione dei vassoi <sup>7</sup>**

È possibile modificare temporaneamente l'opzione uso dei vassoi per la copia successiva.

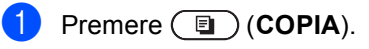

- 2 Caricare il documento.
- **3** Inserire il numero di copie desiderate.
- 4 Premere  $\triangleleft$  o  $\triangleright$  per visualizzare Vassoio. Premere Vassoio.
- <span id="page-57-0"></span>**5** Premere MP>T[1](#page-57-0), MP>T1>T2<sup>1</sup>, T1>MP, T1>T2>MP<sup>1</sup>, Solo vass. #[1,](#page-57-0) Solo vass.#2 $1$ **o** Solo MP.
	- <sup>1</sup> T2 e Solo vass.#2 vengono visualizzati solo se è installato il vassoio inferiore opzionale.
- **6** Se non si desidera modificare ulteriori impostazioni, premere **Inizio Mono** o **Inizio Colore**.

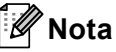

Per modificare l'impostazione predefinita di uso dei vassoi, vedere *Uso del vassoio nella modalità Copia* nel *Capitolo 2* della *Guida per utenti base*.

## **Regolazione di Luminosità e Contrasto <sup>7</sup>**

#### **Luminosità <sup>7</sup>**

Regolare la luminosità della copia rendendo le copie più scure o più chiare.

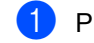

- **Premere** (**Q**) (COPIA).
- Caricare il documento.
- Inserire il numero di copie desiderate.
- Premere < o ▶ per visualizzare Luminosità. Premere Luminosità.
- $\overline{5}$  Premere  $\triangleleft$  per rendere la copia più scura oppure premere > per renderla più chiara. Premere OK
- **6** Se non si desidera modificare ulteriori impostazioni, premere **Inizio Mono** o **Inizio Colore**.

#### **Contrasto <sup>7</sup>**

È possibile regolare il contrasto per ottenere immagini più nitide e più vivaci.

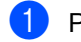

a Premere (**COPIA**).

- 2 Caricare il documento.
- Inserire il numero di copie desiderate.
- 4 Premere  $\triangleleft$  o  $\triangleright$  per visualizzare Contrasto. Premere Contrasto.
- **b** Premere < per diminuire il contrasto, oppure premere  $\blacktriangleright$  per aumentarlo. Premere OK.
- 6 Se non si desidera modificare ulteriori impostazioni, premere **Inizio Mono** o **Inizio Colore**.

## **Ordinamento di copie tramite ADF <sup>7</sup>**

È possibile ordinare copie multiple. Le pagine saranno impilate nell'ordine 1 2 3, 1 2 3, 1 2 3 e così via.

- a Premere (**COPIA**).
- Caricare il documento nell'alimentatore automatico.
- Inserire il numero di copie desiderate.
- 4 Premere  $\triangleleft$  o  $\triangleright$  per visualizzare Impila/Ordina. Premere Impila/Ordina.
- Premere Ordina.
- 6 Se non si desidera modificare ulteriori impostazioni, premere **Inizio Mono** o **Inizio Colore**.

#### Hl **Nota**

Ordina è disponibile solo quando il documento si trova nell'alimentatore automatico.

## **N copie in 1 (layout di pagina)7**

È possibile ridurre la quantità di carta utilizzata quando si esegue la copia utilizzando la funzione N in 1. Ciò consente di copiare due o quattro pagine su una sola pagina. Se si desidera copiare entrambi i lati di un documento di identità su una pagina, vedere

*[Copia ID 2 in 1](#page-60-0)* a pagina 55.

#### **IMPORTANTE** W

- Accertarsi di aver impostato il formato carta su A4, Letter, Legal o Folio.
- Non è possibile utilizzare l'impostazione Ingrand/Riduzione con la funzione N in 1.
- (P) significa Verticale (Portrait) e  $(L)$ significa Orizzontale (Landscape).
- **Premere** (**Q**) (COPIA).
- Caricare il documento.
- Inserire il numero di copie desiderate.
- Premere < o ▶ per visualizzare Layout pagina. Premere Layout pagina.
- **b** Premere  $\triangleleft$  o  $\triangleright$  per visualizzare No (1 in 1), 2 in 1 (P), 2 in 1 (L),  $2 \text{ in } 1$ , 4 in 1 (P) o 4 in 1 (L). Premere il tasto desiderato.
	- <sup>1</sup> Per i particolari su 2in1(ID), vedere *[Copia](#page-60-0)  ID 2 in 1* [a pagina 55](#page-60-0).
- <span id="page-59-0"></span>6 Se non si desidera modificare ulteriori impostazioni, premere **Inizio Mono** o **Inizio Colore** per effettuare la scansione della pagina. Se è stato inserito il documento nell'ADF, l'apparecchio esegue la scansione delle pagine e avvia la stampa.

#### **Se si utilizza il piano dello scanner, procedere al punto** [g](#page-59-1)**.**

- <span id="page-59-1"></span>7 Quando l'apparecchio esegue la scansione della pagina, premere Sì per eseguire la scansione della pagina successiva.
- <span id="page-59-2"></span>8 Posizionare la pagina successiva sul piano dello scanner. Premere **Inizio Mono** o **Inizio Colore**. Ripetere i punti  $\bigcirc$  $\bigcirc$  $\bigcirc$  e  $\bigcirc$  per ciascuna pagina del layout.
- **9** Dopo aver eseguito la scansione di tutte le pa[g](#page-59-1)ine, premere  $No$  nel punto  $\bullet$  per completare l'operazione.

#### **Se si effettuano copie dell'alimentatore automatico: <sup>7</sup>**

Posizionare il documento con la stampa *rivolta verso l'alto* nella direzione indicata in basso:

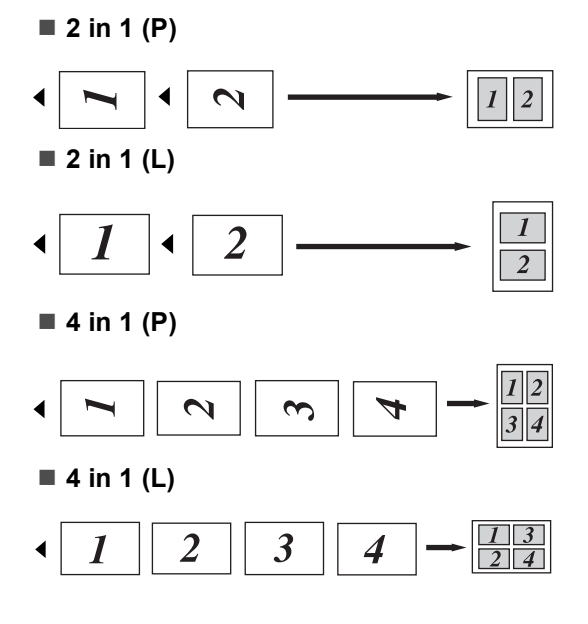

#### **Se si effettuano copie dal piano dello scanner: <sup>7</sup>**

Posizionare il documento con la stampa *rivolta verso il basso* nella direzione indicata in basso:

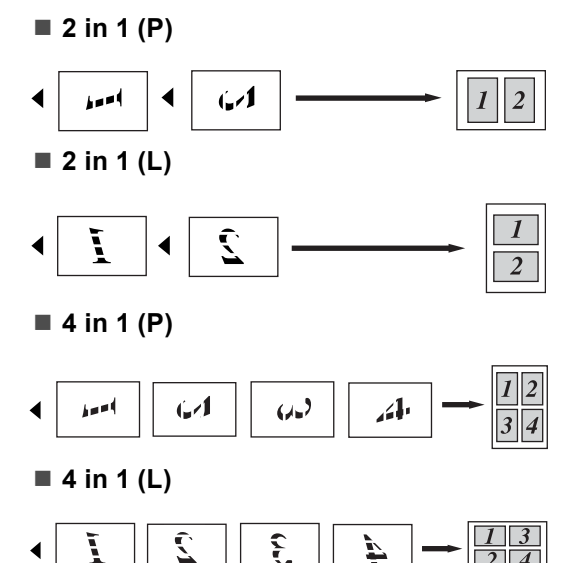

## <span id="page-60-0"></span>**Copia ID 2 in 1 <sup>7</sup>**

È possibile copiare entrambi i lati dei documenti di identità su una sola pagina mantenendo il formato originale.

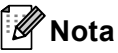

È possibile copiare un documento di identità nei limiti previsti dalle leggi in vigore. Consultare *Utilizzo illegale dell'apparecchio* nella *Opuscolo su Sicurezza e restrizioni legali*.

a Premere (**COPIA**).

Posizionare un documento di identità con il lato di stampa *rivolto verso il basso* sul lato sinistro del piano dello scanner.

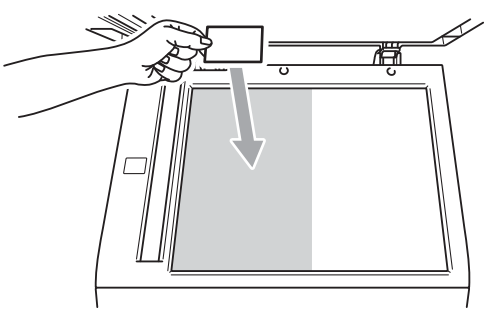

Anche se il documento viene collocato sull'ADF, l'apparecchio esegue la scansione dei dati dal piano dello scanner.

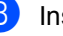

Inserire il numero di copie desiderate.

- 4 Premere  $\triangleleft$  o  $\triangleright$  per visualizzare Layout pagina. Premere Layout pagina.
- Premere  $\triangleleft$  o  $\triangleright$  per visualizzare 2in1(ID). Premere 2in1(ID).
- **6** Premere **Inizio Mono** o **Inizio Colore**. Dopo che l'apparecchio ha eseguito la scansione del primo lato del documento, sul display LCD viene visualizzato Capovolgere Documento di identità Quindi, premere Inizio.
- **7** Capovolgere il documento di identità e posizionarlo sul lato sinistro del piano dello scanner.
- **8** Premere **Inizio Mono** o **Inizio Colore**. L'apparecchio esegue la scansione dell'altro lato del documento e stampa la pagina.

#### **Nota**

Scegliendo Copia ID 2 in 1, l'apparecchio imposta la qualità su Foto e il contrasto  $su + 2.$ 

## **Regolazione del colore (saturazione) <sup>7</sup>**

È possibile modificare le impostazioni predefinite per la saturazione del colore.

- **Premere (E**) (COPIA).
- 2 Caricare il documento.
- Inserire il numero di copie desiderate.
- 4 Premere  $\triangleleft$  o  $\triangleright$  per visualizzare Regolazione colore. Premere Regolazione colore.
- <span id="page-61-0"></span>**5** Premere Rosso, Verde 0 Blu.
- <span id="page-61-1"></span>**6** Premere  $\triangleleft$  per diminuire o  $\triangleright$  per aumentare la saturazione del colore. Premere OK.
- Rip[e](#page-61-0)tere i punti  $\bigcirc$  e  $\bigcirc$  se si desidera regolare il colore successivo. Premere  $\Box$ .
- 8 Se non si desidera modificare ulteriori impostazioni, premere **Inizio Mono** o **Inizio Colore**.

## **Configurazione delle modifiche come nuove impostazioni predefinite <sup>7</sup>**

È possibile salvare le impostazioni di copia per Qualità, Luminosità, Contrasto e Regolazione colore utilizzate più spesso configurandole come impostazioni predefinite. Queste impostazioni rimarranno invariate fino alla successiva modifica.

#### **i** Premere (**E**) (COPIA).

- Premere < o ▶ per selezionare l'impostazione da modificare, quindi premere in corrispondenza della nuova opzione. Ripetere questo punto per ciascuna impostazione da modificare.
- **3** Dopo aver modificato tutte le impostazioni, premere  $\triangleleft$  o  $\triangleright$  per visualizzare Impos. nuova predef. Premere Impos. nuova predef.
- Premere Sì.
- e Premere **Stop/Uscita**.

### **Ripristino di tutte le impostazioni di copia ai valori di fabbrica <sup>7</sup>**

È possibile ripristinare tutte le impostazioni di copia modificate ai valori di fabbrica. Queste impostazioni rimarranno invariate fino alla successiva modifica.

a Premere (**COPIA**).

b Dopo aver modificato tutte le impostazioni, premere  $\triangleleft$  o  $\triangleright$  per visualizzare Ripristina predefinite. Premere Ripristina predefinite.

Premere Sì.

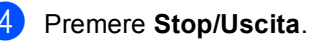

## **Configurazione delle impostazioni preferite <sup>7</sup>**

È possibile memorizzare le impostazioni di copia utilizzate più spesso configurandole come preferite. È possibile configurare fino a tre impostazioni preferite.

- **Premere** (**Q**) (COPIA).
- Selezionare l'opzione di copia e le impostazioni che si desidera memorizzare.
- **3** Premere  $\triangleleft$  o  $\triangleright$  per visualizzare Impostazioni preferite. Premere Impostazioni preferite.
- Premere Memorizza.
- $\blacksquare$  Premere in corrispondenza della posizione in cui si desidera memorizzare l'impostazione per Favorito:1, Favorito:2 o Favorito:3.
- **6** Procedere nel modo sequente:
	- Se si desidera rinominare l'impostazione, premere  $\infty$  per eliminare i caratteri. Inserire quindi il nuovo nome (fino a 12 caratteri). Premere OK.
	- Se non si desidera rinominare l'impostazione, premere OK.
	- g Premere **Stop/Uscita**.

#### **Recupero delle impostazioni preferite**

Quando si è pronti per utilizzare uno dei set di impostazioni preferite, è possibile richiamarlo.

- **1** Premere **(ED)** (COPIA).
- Premere Prefer..
	- Premere in corrispondenza dell'impostazione preferita che si desidera recuperare.
- d Premere **Inizio Mono** o **Inizio Colore**.

#### **Ridenominazione delle impostazioni preferite <sup>7</sup>**

Dopo aver memorizzato le impostazioni preferite è possibile rinominarle.

- a Premere (**COPIA**).
- Premere  $\triangleleft$  o  $\triangleright$  per visualizzare Impostazioni preferite. Premere Impostazioni preferite.
- Premere Rinomina.
- 4 Premere in corrispondenza dell'impostazione preferita che si desidera rinominare.
- **b** Inserire il nuovo nome (fino a 12 caratteri).
- Premere OK.
- g Premere **Stop/Uscita**.

**A**

# **Manutenzione ordinaria**

# **Pulizia e controllo dell'apparecchio <sup>A</sup>**

Pulire l'interno e l'esterno dell'apparecchio con un panno asciutto e privo di peli. Quando si sostituisce la cartuccia toner o il gruppo tamburo, accertarsi di pulire l'interno dell'apparecchio. Se le pagine stampate sono macchiate con il toner, pulire l'interno dell'apparecchio con un panno asciutto e privo di peli.

# **AVVERTENZA**

NON utilizzare materiali per la pulizia contenenti ammoniaca, alcol e qualsiasi tipo di spray o di sostanza infiammabile per pulire l'interno o l'esterno dell'apparecchio. In questo modo potrebbe verificarsi una scossa elettrica o un incendio.

Consultare *Per un utilizzo sicuro del prodotto* nel *Opuscolo su Sicurezza e restrizioni legali* sulle modalità di pulizia dell'apparecchio.

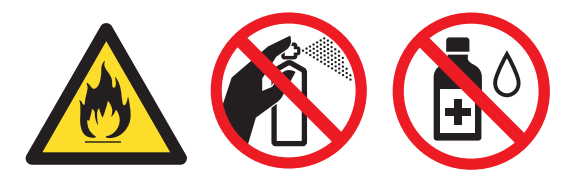

Fare attenzione a non inalare il toner.

# **IMPORTANTE**

Usare detergenti neutri. Se si esegue la pulizia con liquidi volatili come diluenti o benzene la superficie dell'apparecchio verrà danneggiata.

## **Controllo dei contapagine**

È possibile visualizzare il contapagine dell'apparecchio per le copie, le stampe, gli elenchi e i rapporti, i fax o i resoconti.

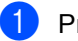

Premere MENU.

Premere *A* o **▼** per visualizzare Info. macchina. Premere Info. macchina.

- **3** Premere Contatore pag.. Il display visualizza il numero di pagine per Totale, Fax/Elenco, Copia o Stampa.
- Premere Totale, Fax/Elenco, Copia o Stampa per visualizzare i contapagine per Colore e Bianco e nero.

Procedere nel modo seguente:

- Per visualizzare le altre opzioni,  $premere \mid \neg$ .
- Per uscire, premere **Stop/Uscita**.

## **Controllo della durata rimanente delle parti <sup>A</sup>**

La vita utile dei componenti dell'apparecchio è indicata sul display.

- Premere MENU.
- Premere  $\triangle$  o  $\nabla$  per visualizzare Info. macchina. Premere Info. macchina.
- 8 Premere Durata dei pezzi.
- **4** Premere  $\triangle$  o  $\triangledown$  per visualizzare la vita utile rimanente approssimativa dei componenti di Tamburo, Gruppo Cinghia, Fusore, Laser, PF Kit MP, PF Kit 1 e PF Kit 2.

e Premere **Stop/Uscita**.

# **Sostituzione delle parti con manutenzione periodica**

Le parti di manutenzione periodica devono essere sostituite regolarmente in modo da conservare la qualità di stampa. Le parti elencate di seguito dovranno essere sostituite dopo la stampa di 50.000 pagine circa <sup>[1](#page-65-0)</sup> per PF Kit MP e 100.000 pagine circa <sup>1</sup> per PF Kit 1, PF Kit 2, Fuser e Laser. Rivolgersi al rivenditore locale Brother quando i messaggi riportati di seguito compaiono sul display.

<span id="page-65-0"></span>Pagine a un lato in formato lettera o A4.

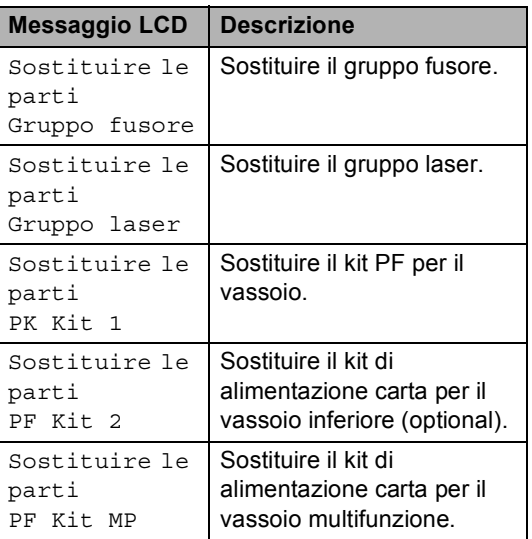

# **Imballaggio e spedizione**   $del$ <sup>2</sup> apparecchio

## **AVVERTENZA**

Questo apparecchio è pesante, circa 28,5 kg. Per evitare infortuni è opportuno che l'apparecchio sia sollevato da almeno due persone. Attenzione a non schiacciarsi le dita quando si appoggia l'apparecchio.

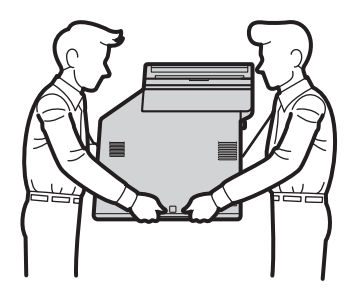

Se si utilizza un vassoio inferiore, trasportarlo separatamente dall'apparecchio.

## **IMPORTANTE**

Quando l'apparecchio viene spedito, la vaschetta di recupero toner deve essere rimossa dall'apparecchio e inserita in un sacchetto di plastica. Se l'elemento non viene rimosso e inserito in un sacchetto di plastica prima della spedizione potrebbero verificarsi gravi danni all'apparecchio e la garanzia potrebbe essere invalidata.

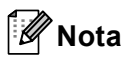

Se per qualsiasi motivo l'apparecchio deve essere spedito, imballarlo con cura nella confezione originale per evitare danni durante il trasporto. L'apparecchio deve essere adeguatamente assicurata con il vettore.

Accertarsi di avere a disposizione i seguenti componenti per eseguire un nuovo imballaggio:

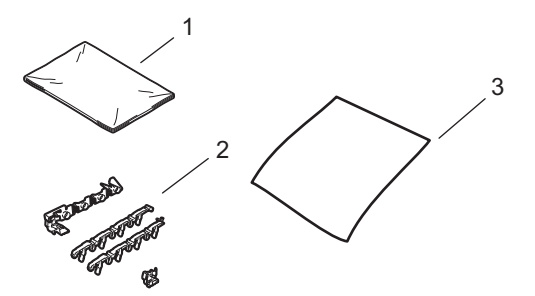

- **1 Sacchetto di plastica per la vaschetta di recupero toner**
- **2 Materiale di imballaggio arancione per il blocco delle parti interne (4 pezzi)**
- **3 Foglio di carta (A4 o Lettera) per proteggere il gruppo cinghia (Non in dotazione)**
- **1** Spegnere l'apparecchio. Disinserire per prima cosa il cavo telefonico, scollegare tutti i cavi, quindi il cavo di alimentazione dalla presa elettrica.
- 2 Premere il pulsante di sblocco del coperchio anteriore e aprire il coperchio.

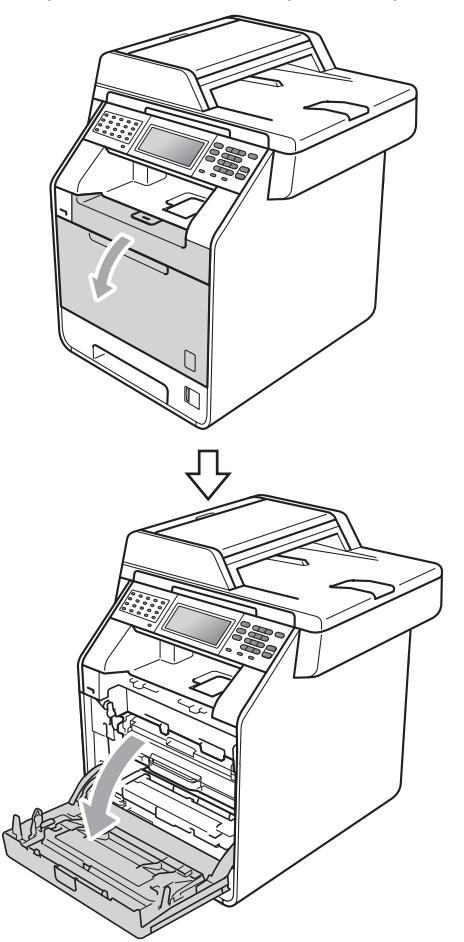

**3** Afferrare l'impugnatura verde del gruppo tamburo. Estrarre il gruppo tamburo fino all'arresto.

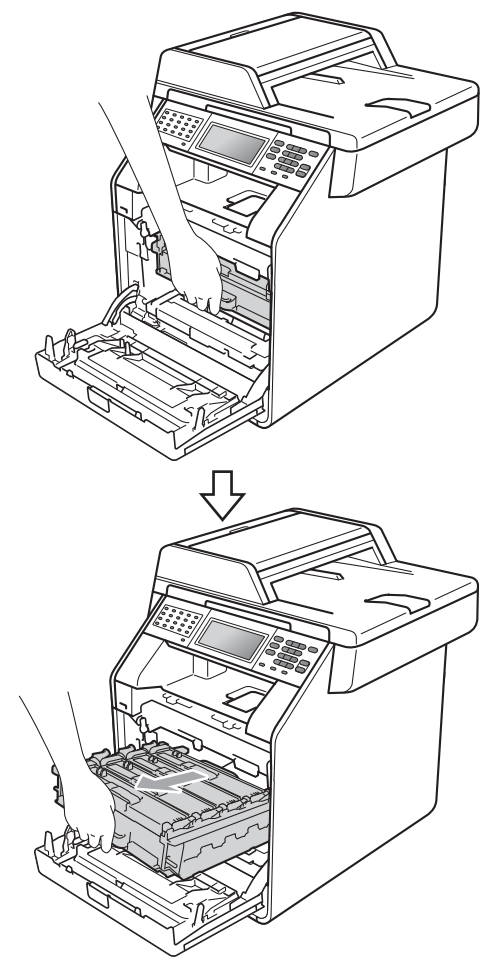

4 Ruotare in senso antiorario la leva di blocco verde (1) sul lato sinistro dell'apparecchio fino alla posizione di sblocco. Afferrare le impugnature verdi del gruppo tamburo e sollevare la parte anteriore del gruppo in modo da estrarlo dall'apparecchio.

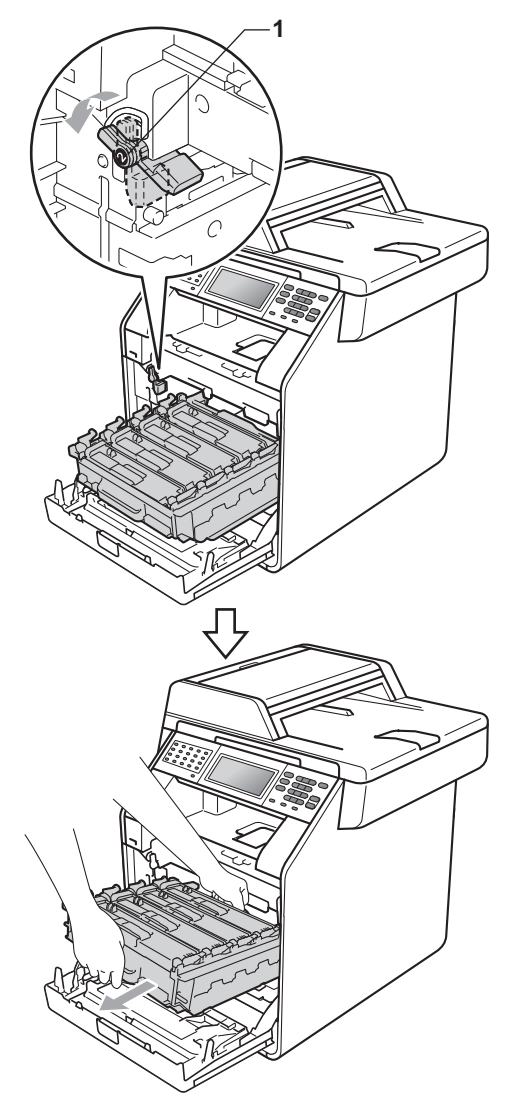

## **IMPORTANTE**

- Afferrare le impugnature verdi del gruppo tamburo per il trasporto. Non tenere i lati del gruppo tamburo.
- Si raccomanda di collocare il gruppo tamburo su una superficie piana pulita e di appoggiarlo su un foglio di carta o su un panno, da gettare dopo l'uso, in caso di spargimento accidentale di toner.
- Maneggiare con cura le cartucce toner e la vaschetta di recupero toner. Pulire o rimuovere immediatamente con acqua fredda, dalle mani o dai vestiti, il toner che eventualmente esce dalla cartuccia.
- Per evitare danni all'apparecchio a causa delle cariche statiche, NON toccare gli elettrodi indicati in figura.

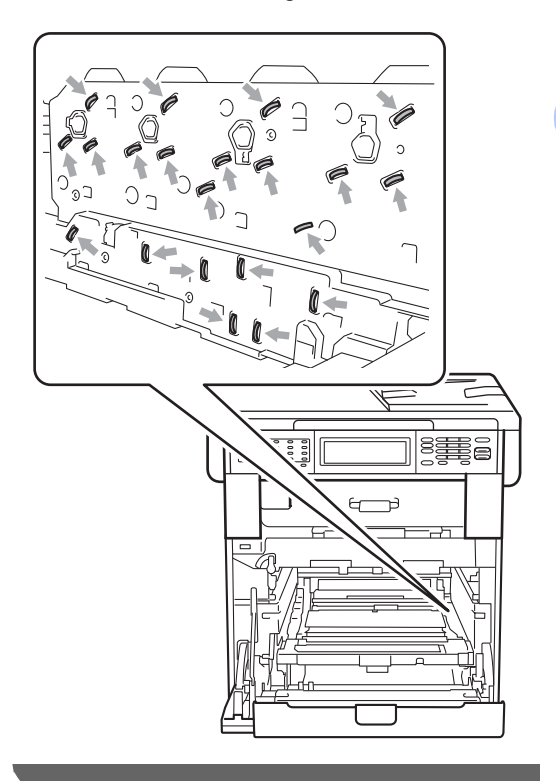

**5** Afferrare la maniglia verde del gruppo cinghia con entrambe le mani e sollevare il gruppo cinghia, quindi estrarlo.

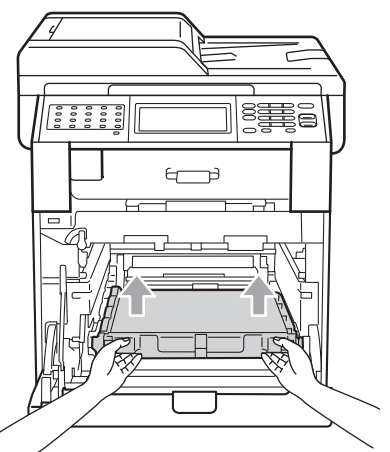

6 Rimuovere i due pezzi di materiale da imballaggio arancione e gettarli.

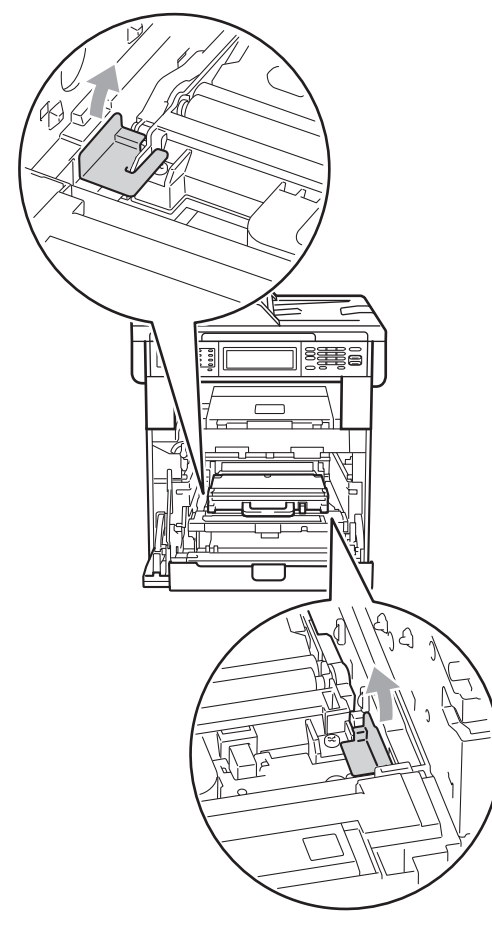

## **Nota**

Questo passaggio è necessario solo quando si sostituisce la vaschetta di recupero toner per la prima volta e non è necessario per la vaschetta di recupero toner sostitutiva. Il materiale da imballaggio arancione è installato in fabbrica per proteggere l'apparecchio durante la spedizione dalla fabbrica.

7 Rimuovere la vaschetta di recupero toner dall'apparecchio, utilizzando l'impugnatura verde, quindi inserirla in un sacchetto di plastica e sigillare completamente il sacchetto.

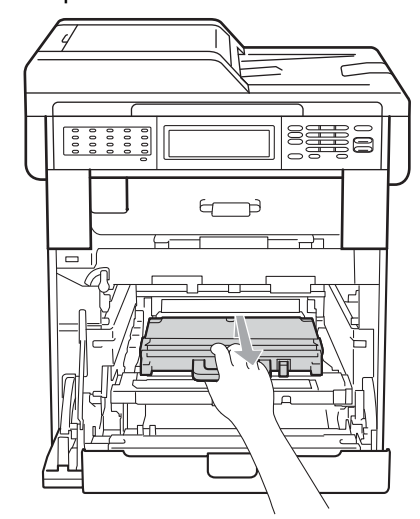

## **IMPORTANTE**

Maneggiare con cura la vaschetta di recupero toner. Pulire o rimuovere immediatamente con acqua fredda, dalle mani o dai vestiti, il toner che eventualmente esce dalla cartuccia.

8 Reinserire il gruppo cinghia nell'apparecchio. Assicurarsi che il gruppo cinghia sia in piano e correttamente inserito in posizione.

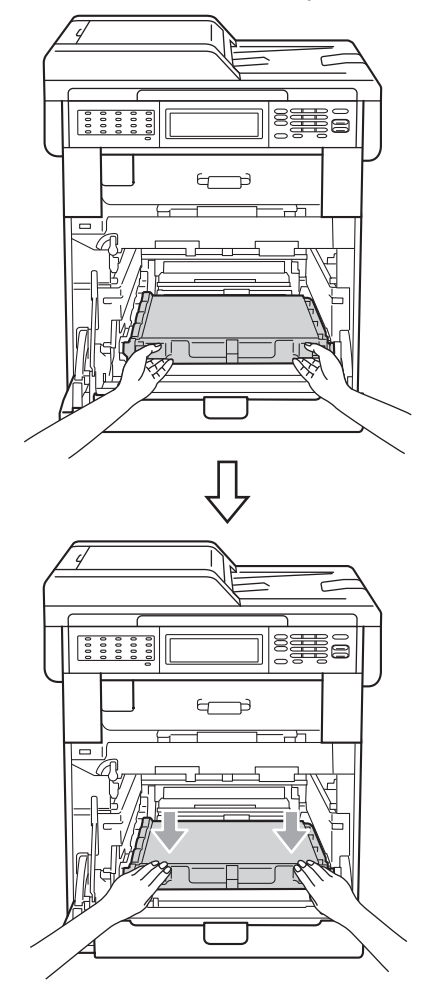

- <sup>9</sup> Inserire il materiale di imballaggio arancione sul gruppo tamburo, come indicato di seguito:
	- Per proteggere le cartucce toner, installare le strisce di imballaggio arancioni corrispondenti (1) (contrassegnate con L e R) sul gruppo tamburo a sinistra e a destra, come mostrato in figura.
	- Fissare la striscia di imballaggio arancione (2) sul lato sinistro del gruppo tamburo, come mostrato in figura.

Far scorrere il piccolo materiale da imballaggio arancione (3) sull'asta di metallo sul lato destro del gruppo tamburo, come mostrato in figura.

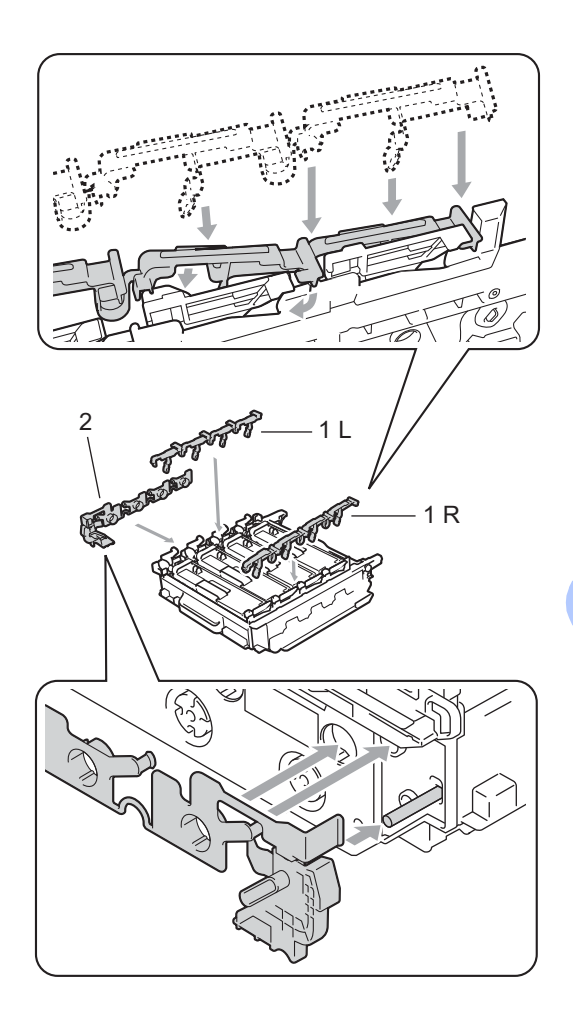

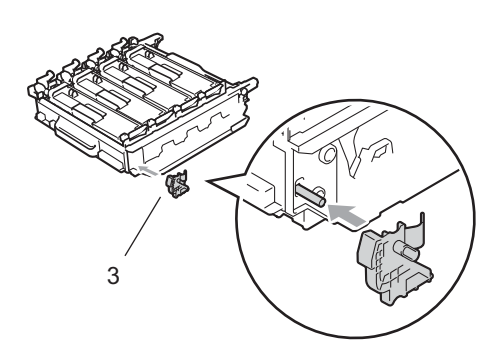

10 Posizionare un foglio di carta (A4 o Letter) sul gruppo cinghia per evitare danni al gruppo.

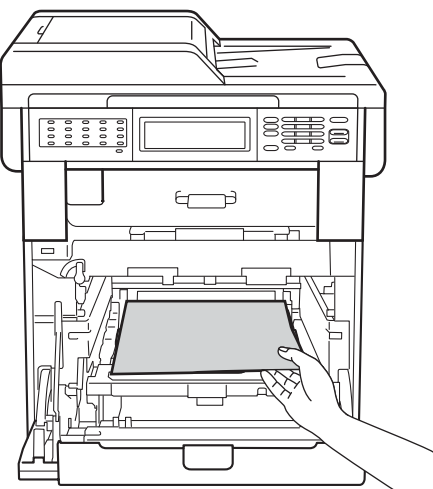

**k** Assicurarsi che la leva di blocco verde (1) sia nella posizione di sblocco, come mostrato nella figura.

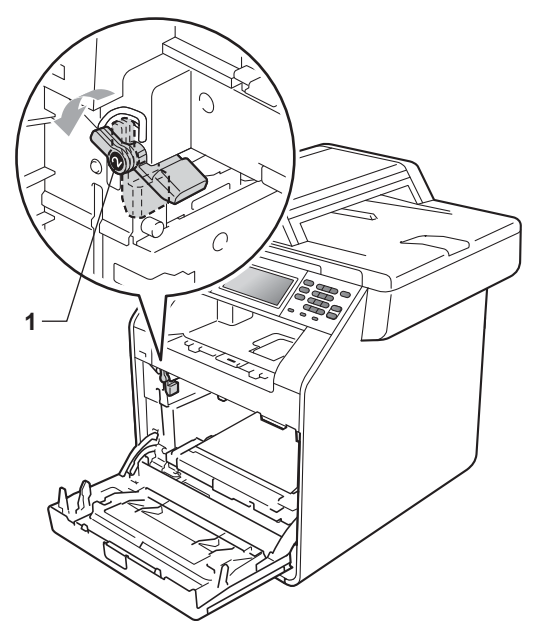

<sup>12</sup> Far corrispondere le estremità di guida (2) del gruppo tamburo ai simboli  $\blacktriangleright$  (1) su entrambi i lati dell'apparecchio, quindi inserire il gruppo tamburo nell'apparecchio fino all'arresto in corrispondenza della leva di blocco verde nella posizione di sblocco.

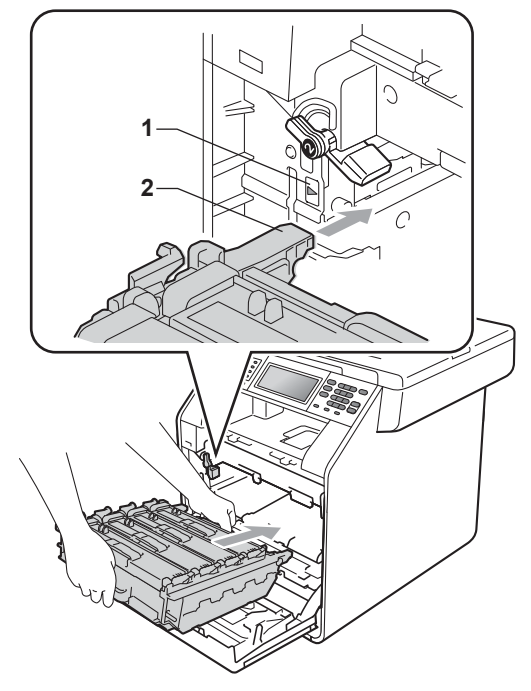

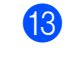

**13** Ruotare in senso orario la leva di blocco verde (1) nella posizione di blocco.

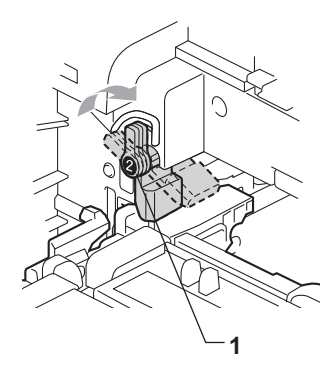
14 Inserire il gruppo tamburo fino all'arresto.

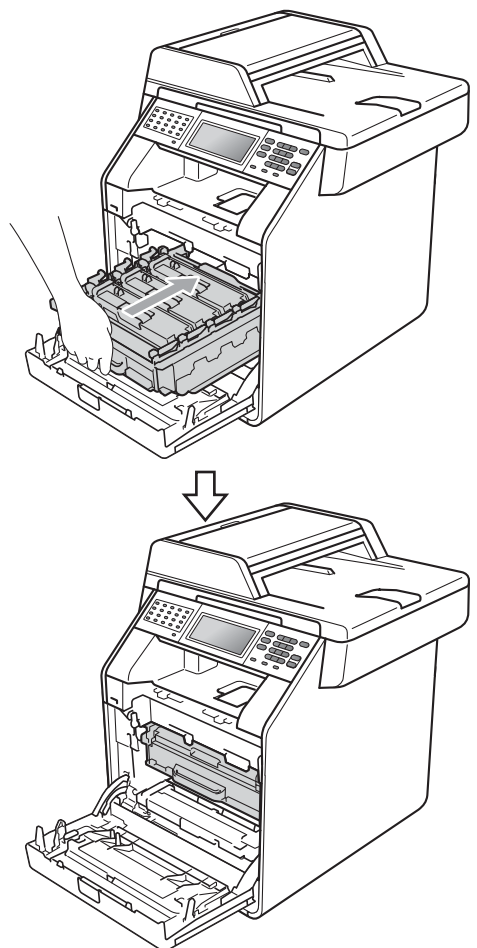

**b** Chiudere il coperchio anteriore dell'apparecchio.

**16** Inserire il pezzo di polistirene (2) nel cartone inferiore (1). Inserire quindi la vaschetta di recupero toner nel pezzo di polistirene.

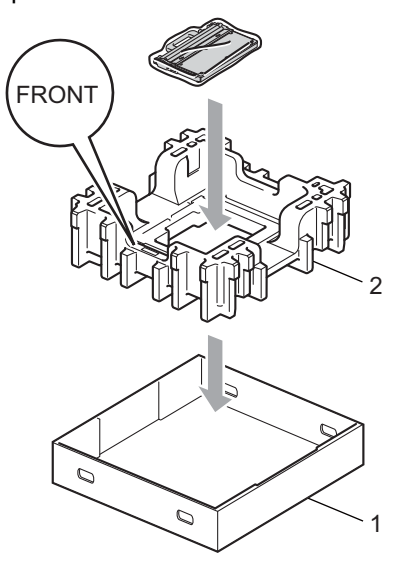

**D** Avvolgere l'apparecchio in un sacchetto di plastica. Inserire l'apparecchio nel pezzo di polistirene (1).

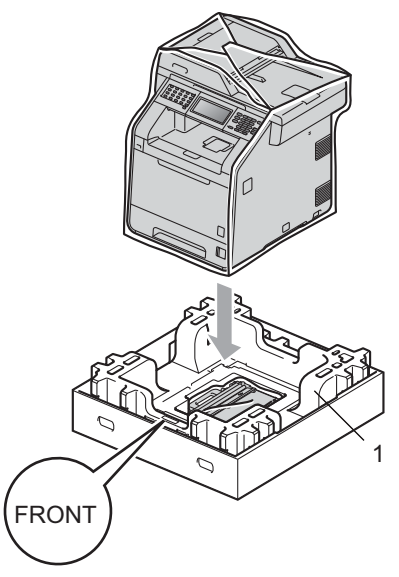

- 
- **18** Inserire il pezzo di polistirene (2) nella parte posteriore del pezzo di polistirene (1), come indicato nell'immagine.

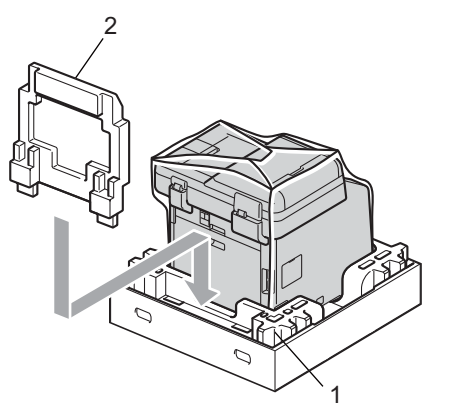

**19** Posizionare il cartone superiore (1) sull'apparecchio e sul cartone inferiore (2). Allineare i fori di giunzione del cartone superiore con i fori di giunzione del cartone inferiore. Fissare il cartone superiore al cartone inferiore mediante i quattro giunti di plastica (3), come indicato nell'immagine.

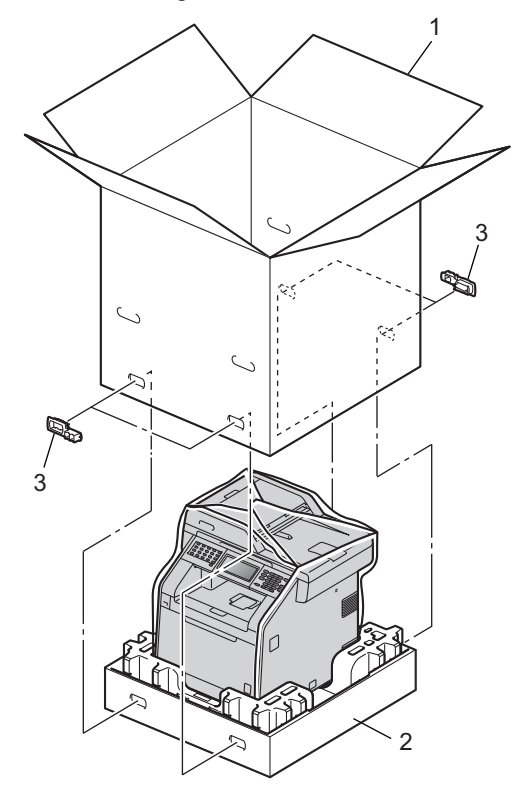

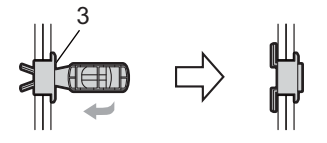

20 Inserire i due pezzi di polistirene (1) nel cartone, facendo corrispondere il lato destro dell'apparecchio al simbolo "RIGHT" (destra) su uno dei pezzi e il lato sinistro dell'apparecchio al simbolo "LEFT" (sinistra) sull'altro pezzo. Inserire il cavo di alimentazione CA e la documentazione stampata nel cartone originale, come mostrato nella figura.

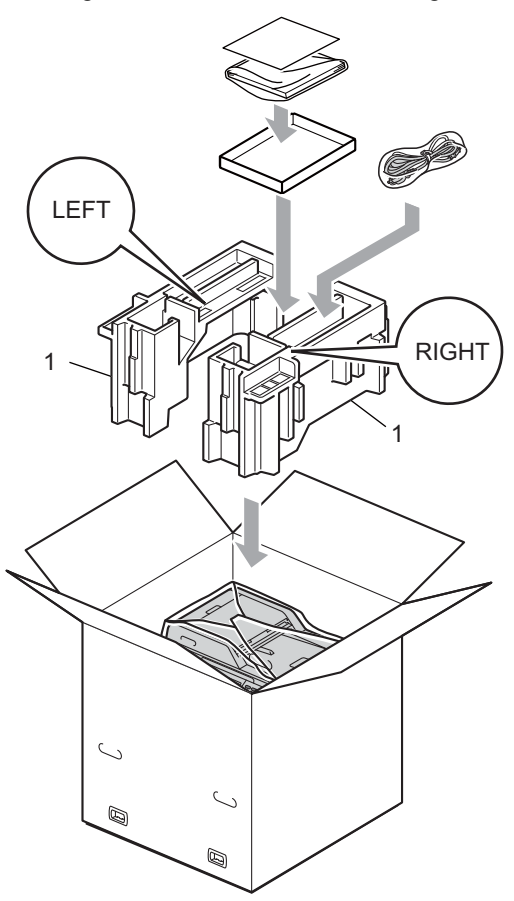

21 Chiudere il cartone e fissarlo con nastro da imballaggio.

**Opzioni <sup>B</sup>**

## **Vassoio carta opzionale (LT-300CL) <sup>B</sup>**

**B**

È possibile installare un vassoio carta opzionale che può contenere fino a 500 fogli da 80 g/m<sup>2</sup>.

Se è installato un vassoio opzionale, l'apparecchio è in grado di contenere fino a 800 fogli di carta normale.

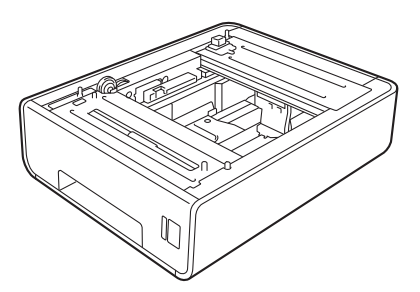

Per l'installazione, consultare le istruzioni in dotazione con il vassoio inferiore.

## <span id="page-75-0"></span>**Scheda di memoria**

MFC-9970CDW dispone di 256 MB di memoria standard. L'apparecchio dispone di uno slot di espansione della memoria opzionale. È possibile aumentare la memoria fino a un massimo di 512 MB installando un modulo SO-DIMM (Small Outline Dual In-line Memory Module).

## **Tipi di SO-DIMM <sup>B</sup>**

È possibile inserire i moduli SO-DIMM indicati di seguito:

- Kingston KTH-LJ2015/128 da 128 MB
- Kingston KTH-LJ2015/256 da 256 MB
- Transcend TS128MHP422A da 128 MB
- Transcend TS256MHP423A da 256 MB

## **Nota**

- Per ulteriori informazioni, visitare il sito Web di Kingston Technology all'indirizzo [http://www.kingston.com/.](http://www.kingston.com/)
- Per ulteriori informazioni, visitare il sito Web di Transcend all'indirizzo <http://www.transcend.com.tw/>.

In generale, i moduli SO-DIMM devono presentare le seguenti caratteristiche:

Tipo: 144 pin e uscita a 16 bit

Latenza CAS: 4

Frequenza di clock: 267 MHz (533 Mb/S/Pin) o superiore

Capacità: 64, 128 o 256 MB

Altezza: 30,0 mm

Tipo DRAM: DDR2 SDRAM

## **Nota**

- Alcuni moduli SO-DIMM potrebbero non funzionare con l'apparecchio.
- Per ulteriori informazioni, rivolgersi al rivenditore presso cui è stato acquistato l'apparecchio o all'Assistenza Clienti Brother.

## <span id="page-76-0"></span>**Installazione della memoria aggiuntiva <sup>B</sup>**

- a Disattivare l'interruttore di alimentazione dell'apparecchio. Scollegare il cavo della linea telefonica.
- 2 Disconnettere il cavo di interfaccia dall'apparecchio, quindi scollegare il cavo di alimentazione dalla presa elettrica.

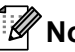

**Nota**

Assicurarsi di aver disattivato l'interruttore di alimentazione dell'apparecchio prima di installare o rimuovere la SO-DIMM.

 $\overline{3}$  Rimuovere i coperchi in plastica (1) e in metallo (2) della SO-DIMM.

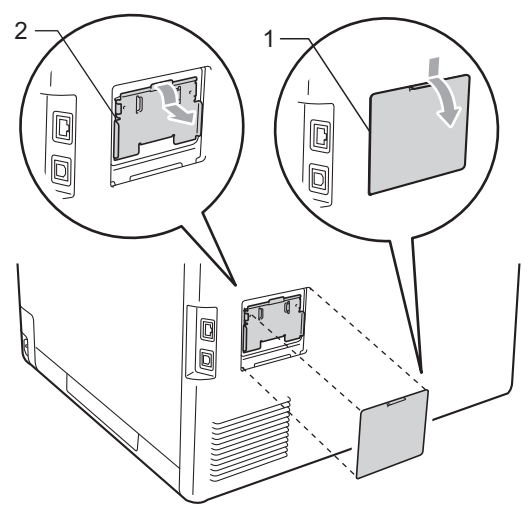

Togliere l'imballaggio della SO-DIMM e tenerlo per i bordi.

#### **IMPORTANTE**  $\mathbf \Omega$

Per evitare di danneggiare l'apparecchio con l'energia statica, NON toccare i chip di memoria o la superficie della scheda.

Tenere i bordi della SO-DIMM e allineare gli incavi nella SO-DIMM con le sporgenze nella fessura. Inserire la SO-DIMM (1) in senso diagonale, quindi inclinarla verso la scheda di interfaccia fino a bloccarla in posizione (2).

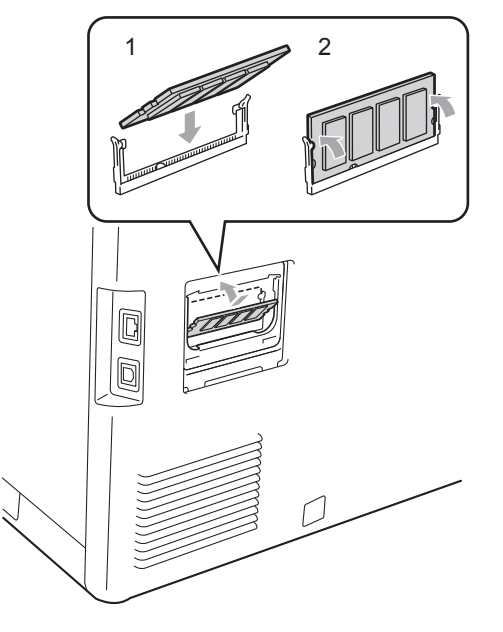

6 Reinserire i coperchi in metallo (2) e in plastica (1) della SO-DIMM.

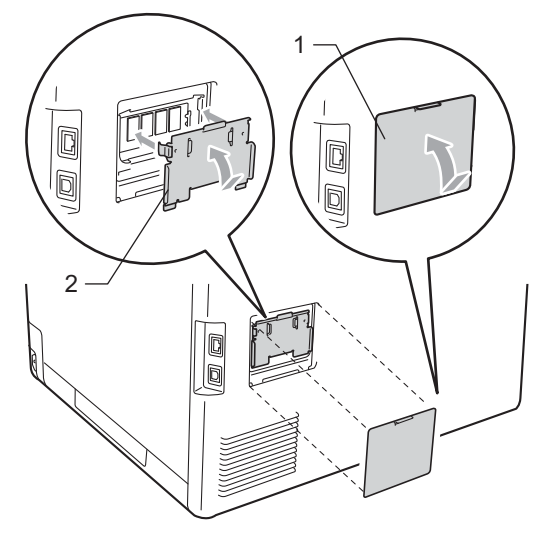

- **Prima di tutto inserire nuovamente il** cavo di alimentazione dell'apparecchio nella presa elettrica, quindi collegare il cavo di interfaccia.
- 8 Collegare il cavo della linea telefonica. Attivare l'interruttore di alimentazione dell'apparecchio.

## **Nota**

Per verificare di aver installato correttamente la SO-DIMM, stampare la pagina delle impostazioni dell'utente, che riporta le dimensioni attuali della memoria. (Consultare *[Stampa di un rapporto](#page-53-0)* [a pagina 48](#page-53-0).)

**Glossario** 

L'elenco riporta una lista completa di funzioni e termini che compaiono nei manuali Brother. La disponibilità di tali funzioni varia a seconda del modello acquistato.

#### **Accesso al recupero remoto**

La possibilità di accedere all'apparecchio in modo remoto da un telefono a toni.

#### **Accesso duplice**

**C**

L'apparecchio può eseguire la scansione dei fax in uscita o delle operazioni programmate in memoria mentre invia un fax o riceve o stampa un fax in arrivo.

#### **ADF (alimentatore automatico documenti)**

Il documento può essere collocato nell'alimentatore automatico documenti e la scansione viene eseguita automaticamente una pagina alla volta.

#### **Annullamento di un'operazione**

Annulla un'operazione di stampa programmata e cancella la memoria dell'apparecchio.

#### **Chiamata veloce**

Un numero programmato precedentemente per facilitare la composizione. Premere Rubrica, quindi inserire la posizione di Chiamata veloce a tre cifre, premere Invio fax o Invia email e premere **Inizio Mono** o **Inizio Colore** per avviare la procedura di composizione.

#### **Codice di accesso remoto**

Il codice di quattro cifre  $(- - +\times)$  che consente di chiamare e accedere all'apparecchio da una posizione remota.

#### **Codice di attivazione remota**

Premere questo codice  $(* 5 1)$  quando si risponde ad una chiamata fax su un telefono in derivazione o esterno.

#### **Contrasto**

Impostazione che compensa il chiaro e lo scuro dei documenti, schiarendo nei fax o nelle copie i documenti scuri e scurendo quelli chiari.

#### **Durata Squilli F/T**

La durata dei doppi squilli rapidi emessi dall'apparecchio Brother (quando la modalità di ricezione è Fax/Tel) per avvisare di rispondere a una chiamata vocale in arrivo.

#### **ECM (Modalità di correzione errori)**

Rileva gli errori durante la trasmissione dei fax e invia nuovamente le pagine del documento che avevano presentato un errore.

#### **Elenco impostazioni utente**

Un rapporto di stampa che mostra le impostazioni attuali dell'apparecchio.

#### **Elenco indice tel**

Elenca, in ordine numerico, numeri e nomi memorizzati nella memoria dei numeri diretti e in quelli di chiamata veloce.

#### **Errore di comunicazione (o Errore com.)**

Un errore durante l'invio o la ricezione di fax, causato di solito da disturbi o elettricità statica sulla rete.

#### **Fax differito**

Invia un fax successivamente, ad una specifica ora della giornata.

#### **Fax manuale**

Quando si solleva il ricevitore del telefono esterno in modo da sentire la risposta dell'apparecchio fax ricevente prima di premere **Inizio Mono** o **Inizio Colore** per iniziare la trasmissione.

#### **Fax/Tel**

È possibile ricevere fax e telefonate. Non usare questa modalità se si sta utilizzando una segreteria telefonica (TAD).

#### **Giornale fax**

Elenca i dati degli ultimi 200 fax in entrata e in uscita. TX sta per Trasmissione. RX sta per Ricezione.

#### **Gruppo di compatibilità**

La possibilità di un apparecchio fax di comunicare con un altro. La compatibilità è assicurata tra i Gruppi ITU-T.

#### **Identificativo**

I dati memorizzati che compaiono nella parte superiore delle pagine inviate via fax. Comprende il nome e il numero fax del mittente.

#### **Impostazioni temporanee**

È possibile scegliere alcune opzioni per ciascuna trasmissione fax e copia senza modificare le impostazioni predefinite.

#### **Impulso**

Un tipo di composizione dei numeri di telefono che utilizza un disco combinatore.

#### **Inoltro fax**

Invia un fax ricevuto in memoria ad un altro numero fax precedentemente impostato.

#### **LCD (display a cristalli liquidi)**

Il display dell'apparecchio che mostra i messaggi interattivi durante la programmazione a schermo e riporta la data e l'ora quando l'apparecchio non viene utilizzato.

#### **Lista aiuti**

Una stampa della tabella Menu completa che è possibile utilizzare per programmare l'apparecchio quando non si hanno le Guide dell'utente a portata di mano.

#### **Memorizzazione fax**

È possibile memorizzare fax nella memoria.

#### **Metodo di codifica**

Metodo per codificare le informazioni contenute in un documento. Tutti gli apparecchi fax devono usare uno standard minimo Modified Huffman (MH). L'apparecchio è in grado di utilizzare metodi di compressione maggiore, Modified Read (MR), Modified Modified Read (MMR) e JBIG se l'apparecchio ricevente è dotato delle stesse capacità.

#### **Modalità Menu**

Modalità di programmazione per modificare le impostazioni dell'apparecchio.

#### **Modalità Overseas**

Modifica temporaneamente i segnali fax per tener conto di eventuali disturbi ed elettricità statica sulle linee telefoniche di comunicazione con l'estero.

#### **Numeri diretti**

I tasti che si trovano sul pannello dei comandi dell'apparecchio dove è possibile memorizzare i numeri per poterli comporre facilmente. È possibile memorizzare un secondo numero per ogni tasto, premendo **21-40** insieme al tasto del numero diretto.

#### **Numero Gruppo**

Combinazione di numeri diretti e numeri di Chiamata veloce memorizzati in un tasto di un numero diretto o in una posizione di Chiamata veloce per la trasmissione circolare.

#### **Numero squilli**

Il numero di squilli prima della risposta dell'apparecchio in modalità Solo fax e Fax/Tel.

#### **OCR (riconoscimento ottico caratteri)**

ScanSoft™ PaperPort™ 12SE con OCR o Presto! L'applicazione software PageManager consente di convertire un'immagine di testo in testo modificabile.

#### **Operazioni rimanenti**

È possibile controllare quali operazioni fax programmate sono in attesa nella memoria ed eventualmente annullarle individualmente.

#### **Pausa**

<span id="page-80-0"></span>Consente di inserire un intervallo di 3,5 secondi nella sequenza di composizione durante la composizione con tastiera o durante la memorizzazione dei numeri diretti e di Chiamata veloce. Premere **Rich/Pausa** il numero desiderato di volte, per ottenere una pausa più lunga.

#### **Polling**

L'operazione con cui un apparecchio fax ne chiama un altro per recuperare messaggi fax in attesa.

#### **Rapporto verifica trasmissione (Xmit Report)**

Un elenco di ciascuna trasmissione, che ne riporta la data, l'ora e il numero.

#### **Ricerca**

Una lista elettronica, in ordine alfabetico, dei numeri memorizzati come numeri diretti, numeri di Chiamata veloce, numeri di Gruppo o LDAP.

#### **Ricezione in mancanza di carta**

Per ricevere i fax nella memoria dell'apparecchio quando questo ha esaurito la carta.

#### **Ricomposizione automatica del numero telefonico**

Una funzione che consente all'apparecchio di ricomporre l'ultimo numero fax dopo cinque minuti se il documento non era stato trasmesso perché la linea era occupata.

#### **Riconoscimento fax**

Consente all'apparecchio di riconoscere i segnali di chiamata CNG se si interrompe una chiamata fax rispondendovi.

#### **Riduzione automatica**

Riduce la dimensione dei fax in arrivo.

#### **Risoluzione**

Il numero di linee verticali e orizzontali per pollice.

#### **Risoluzione fine**

Questa risoluzione è pari a 203  $\times$  196 dpi. Viene utilizzata per la stampa di caratteri piccoli e di grafici.

#### **Scala di grigi**

Le sfumature di grigio disponibili per copiare e inviare fotografie via fax.

#### **Scansione**

L'operazione di invio al computer dell'immagine elettronica di un documento cartaceo.

#### **Segnali di chiamata CNG**

I segnali speciali (segnali acustici) inviati dagli apparecchi fax durante la trasmissione automatica per informare l'apparecchio ricevente che un apparecchio fax sta effettuando una chiamata.

#### **Segnali fax**

I segnali emessi dagli apparecchi fax quando inviano e ricevono i fax mentre comunicano informazioni.

#### **Stampa di backup**

L'apparecchio stampa una copia di ogni fax ricevuto e memorizzato. Questa è una misura di sicurezza per non perdere messaggi a causa di un'interruzione di alimentazione.

#### **TAD (segreteria telefonica)**

È possibile collegare una segreteria telefonica esterna all'apparecchio.

#### **Telefono esterno**

Una segreteria telefonica (TAD) o un telefono collegato all'apparecchio.

#### **Telefono in derivazione**

Un telefono dello stesso numero fax, collegato ad una presa a muro separata.

#### **Tempo Giornale**

L'intervallo di tempo pre-programmato tra i rapporti giornale fax stampati automaticamente. È possibile stampare giornali a richiesta senza interrompere il ciclo.

#### **Toni**

Un tipo di composizione dei numeri di telefono con apparecchi a tasti.

#### **Trasmissione**

L'operazione di invio fax, utilizzando le linee telefoniche dall'apparecchio, a un apparecchio telefax ricevente.

#### **Trasmissione circolare**

La possibilità d'inviare lo stesso messaggio fax a più di un destinatario.

#### **Trasmissione cumulativa**

Come funzione di risparmio, consente di inviare in un'unica trasmissione tutti i fax differiti destinati allo stesso numero.

#### **Trasmissione di fax automatica**

Invio di un fax senza sollevare il ricevitore di un telefono esterno.

#### **Trasmissione in tempo reale**

Quando la memoria è esaurita, è possibile inviare i fax in tempo reale.

#### **Volume del segnale acustico**

Impostazione del volume del segnale acustico.

#### **Volume segnale acustico**

L'impostazione del volume dei segnali acustici quando si preme un tasto o si commette un errore.

## **D Indice**

## **A**

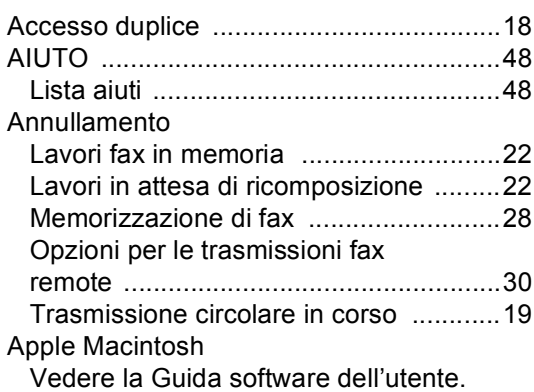

## **C**

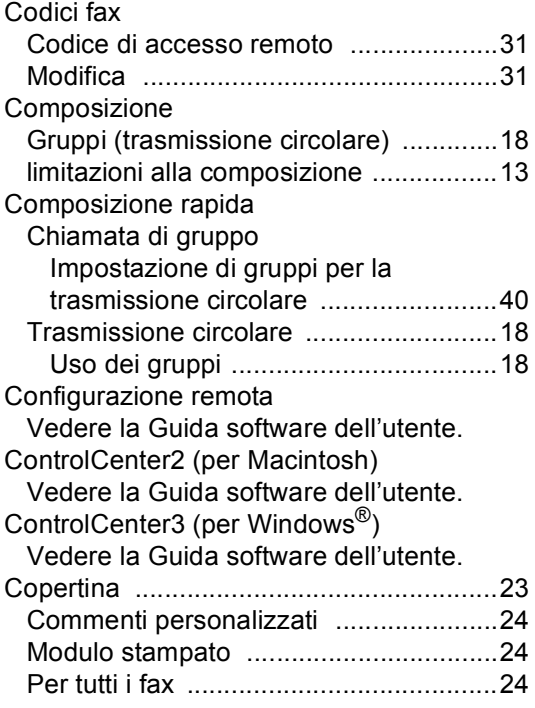

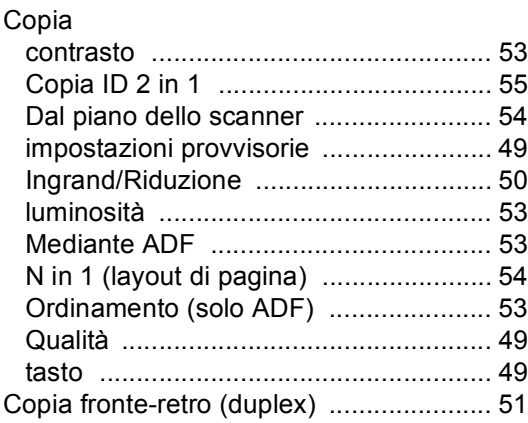

### **F**

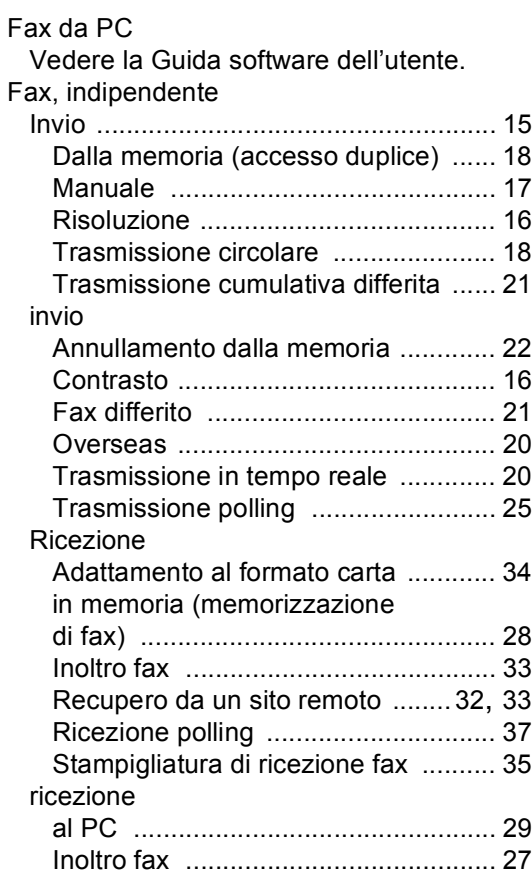

## **D**

## **G**

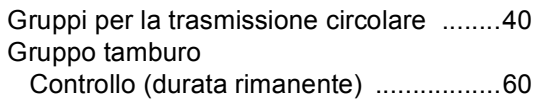

#### **I**

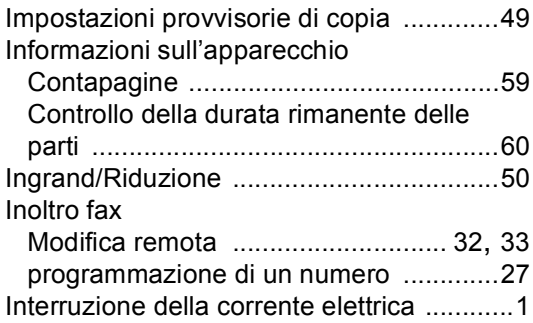

### **L L L L L L**

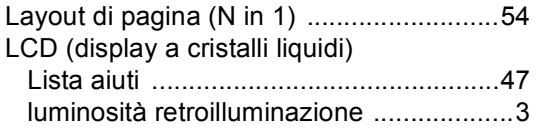

## **M**

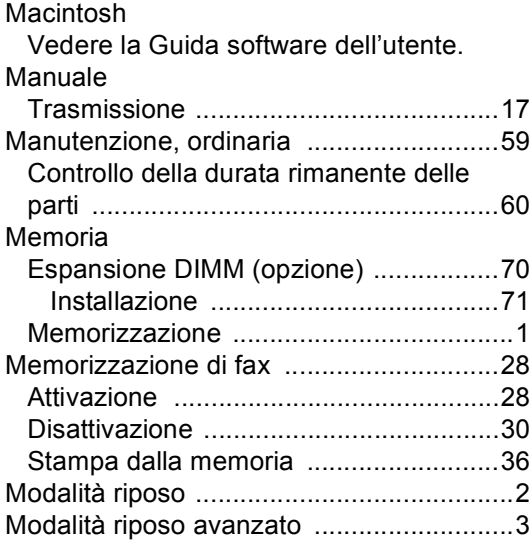

## **N**

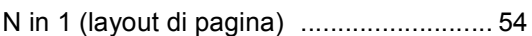

## **O**

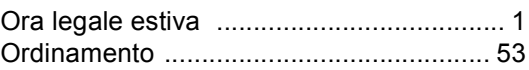

## **P**

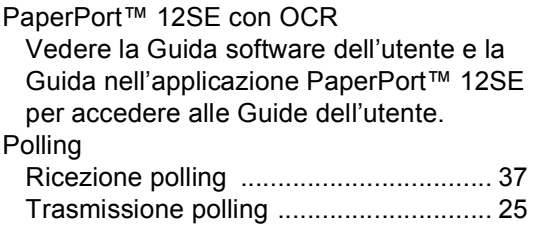

## **Q**

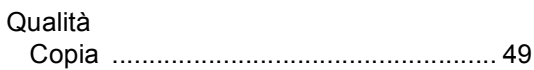

## **R**

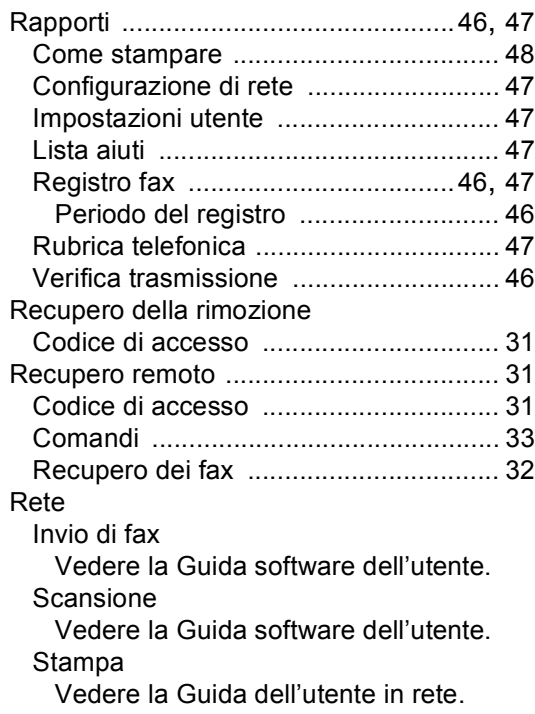

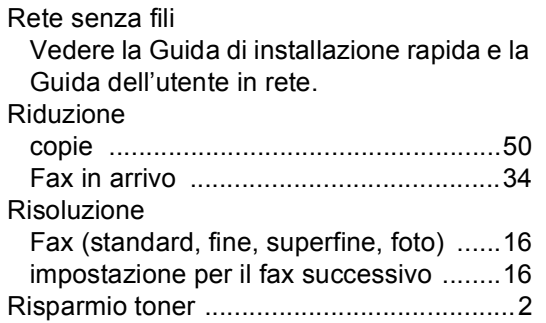

### **S**

#### Scansione

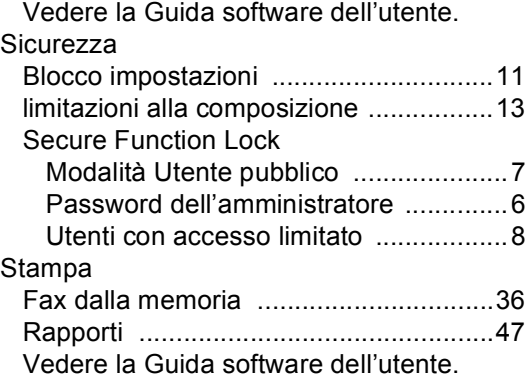

## **T**

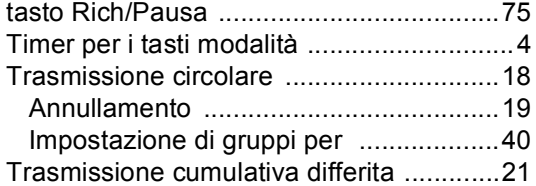

### **U**

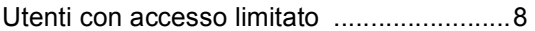

### **W**

Windows $^\circledR$ 

Vedere la Guida software dell'utente.

# brother

L'utilizzo del presente apparecchio è autorizzato soltanto nel paese di acquisto. Le società Brother locali o altri rivenditori forniranno assistenza soltanto per gli apparecchi acquistati nei rispettivi paesi.